# Padrón de proveedores y contratistas de la UNAM Guía de Usuario

UTICT-Guía de usuario de Proveedores y Contratistas

noviembre de 2021

## Índice

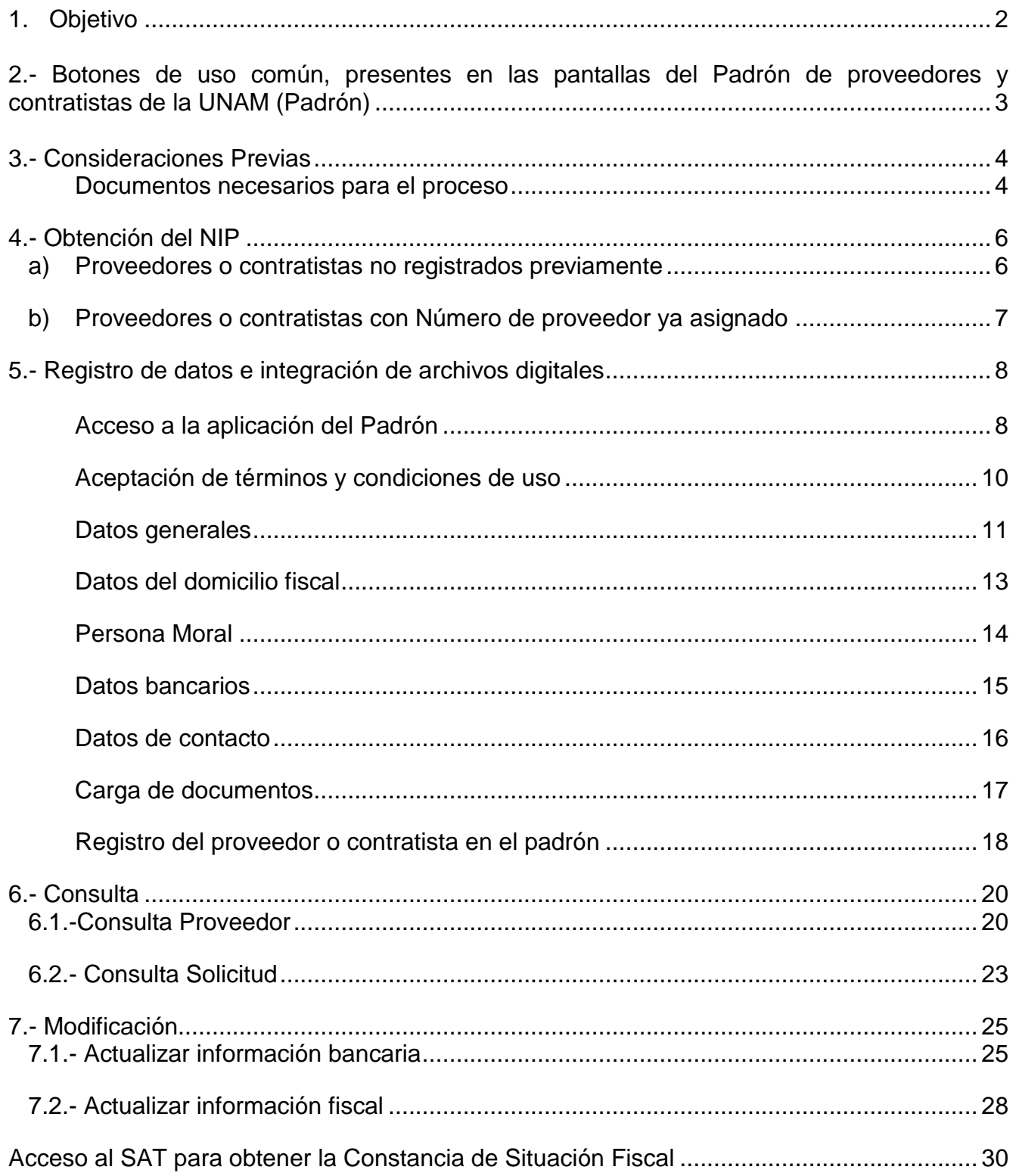

## <span id="page-2-0"></span>1. **Objetivo**

El propósito de esta Guía de Usuario es proporcionar un documento que, de manera clara y precisa, permita a las personas acceder a la aplicación informática del Padrón de proveedores y contratistas de la UNAM, con el propósito de dar de alta sus datos, o bien, modificarlos o consultarlos, de acuerdo con sus necesidades y los requerimientos de la Institución.

La Unidad de Tecnologías de Información y Comunicaciones de la Tesorería, área responsable de la elaboración de la presente Guía, agradecerá sus comentarios y sugerencias respecto al contenido de la misma, al correo institucional **[proveedores.soporte@patronato.unam.mx.](mailto:proveedores.soporte@patronato.unam.mx)**

## <span id="page-3-0"></span>**2.- Botones de uso común, presentes en las pantallas del Padrón de proveedores y contratistas de la UNAM (Padrón)**

Todas las pantallas cuentan con botones en común, cuyo fin es indicar una instrucción a la aplicación informática, por lo que se presentan a continuación para su identificación. Dar clic con el mouse sobre estos botones cuando así se requiera.

## **Botones** Confirma o ejecuta alguna operación. Anula la operación que está realizando. Cierra la ventana para regresar a la pantalla anterior. Muestra una breve explicación de los documentos o datos solicitados en la opción en que aparece. Por favor, siempre ábralo. Indica los campos que obligatoriamente deben llenarse con el dato solicitado. **ACEPTAR CANCELAR CERRAR**

#### **Uso del ratón (mouse):**

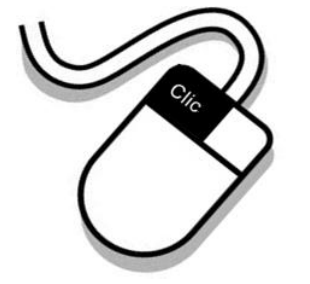

Cuando dentro de alguna pantalla requiera posicionarse en un campo, o bien seleccionar alguna opción o un botón, deberá utilizar el mouse, oprimiendo solamente el botón izquierdo. Es importante que solo oprima ese botón para obtener los resultados buscados.

## <span id="page-4-0"></span>**3.- Consideraciones Previas**

#### <span id="page-4-1"></span>**Documentos necesarios para el proceso**

Antes de iniciar su registro o la actualización de sus datos, es preciso que tenga a la mano (físicamente y digitalizados), los siguientes documentos, ya que de ellos obtendrá los datos a registrar.

1. **Constancia de Situación Fiscal**. Puede obtenerla llevando a cabo lo establecido en este vínculo. Dar clic aquí [Acceso al SAT para obtener la Constancia de Situación Fiscal](#page-28-0)

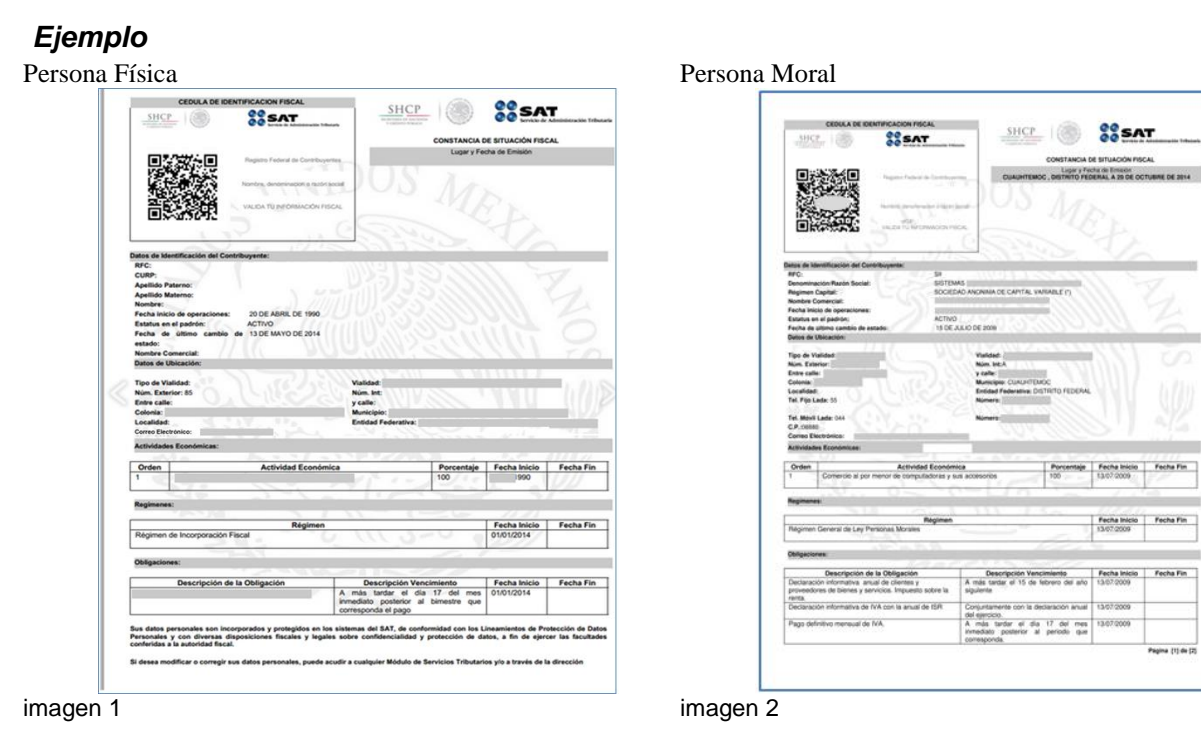

2. De la cuenta en la cual solicita a la UNAM le deposite sus pagos por transferencia bancaria, se requiere la **Portada del Estado de cuenta bancario o un Detalle de movimientos,** cuando la cuenta tiene menos de un mes de aperturada,

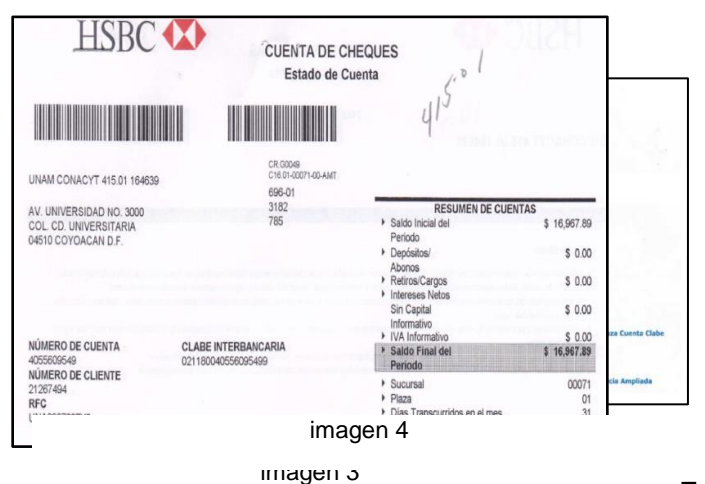

o directamente en su equipo de cómputo.

Los documentos digitalizados deben:

- Ser claramente legibles
- Ser individuales, esto es, generar un archivo por cada documento
- Tener una extensión .**JPG** o .**PDF**
- Ser de un tamaño máximo de **300 KB** y
- Estar almacenados en una memoria externa (USB)

#### **Nota:**

Es indispensable que cuando inicie el proceso de registro de sus datos e integración de sus documentos digitalizados lo finalice, ya que, si opta por SALIR, no se grabará nada y será necesario que comience nuevamente desde el principio.

Asimismo, es conveniente señalar que, si usted está en la pantalla principal de la aplicación del Padrón y no desea iniciar el proceso de sus datos, seleccione la opción SALIR. Para entrar nuevamente siga las instrucciones de la sección 5.- [Registro de datos e integración de archivos digitales.](#page-8-0)

## <span id="page-6-0"></span>**4.- Obtención del NIP**

#### <span id="page-6-1"></span>**a) Proveedores o contratistas no registrados previamente**

Una vez que la Dependencia o Entidad Universitaria llevó a cabo su pre registro, usted recibirá un correo electrónico similar al mostrado a continuación, el cual contiene los datos para que obtenga su NIP, entrando a la ruta allí señalada.

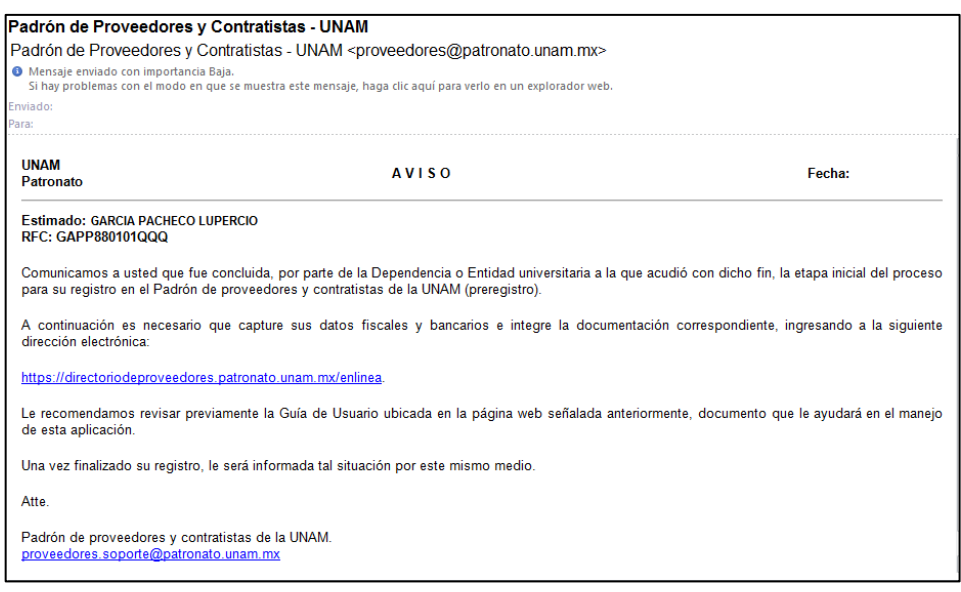

imagen 5

Registre en el navegador de internet la siguiente dirección:

**<https://directoriodeproveedores.patronato.unam.mx/enlinea>** y oprima la tecla **ENTER.** Aparece la pantalla para que digite en **1,** su RFC y en **2**, su correo electrónico. El RFC debe ser igual al que se ve en el mensaje recibido y el correo electrónico, el mismo en el que recibió el mensaje (ver ejemplo en la imagen anterior). A continuación, seleccione el botón **3**, **ACEPTAR**.

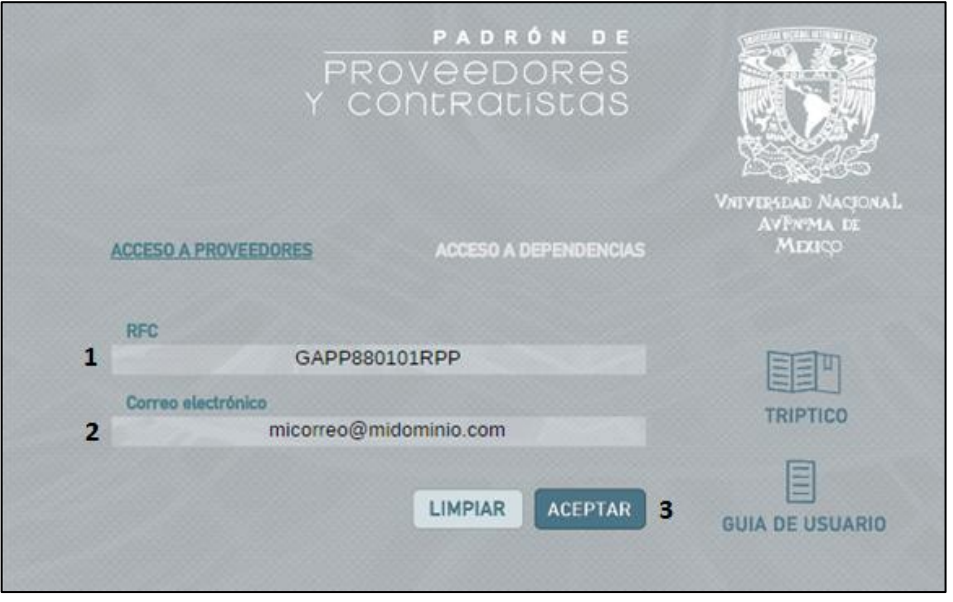

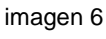

Posteriormente visualizará la pantalla para generar su "NIP", clave que, junto con su RFC, le servirán para ingresar al Padrón.

La clave NIP debe tener mínimo 8 y máximo 13 caracteres (las letras y números). Es necesario incluir mínimo una letra mayúscula, una minúscula y un número. Puede incluir los siguientes símbolos @-\_!\$&

En los campos **1** y **2** de la imagen, se digita el mismo dato. Es conveniente que anote su NIP y **lo conserve** a buen resguardo, para recordarlo cuando necesite entrar al Padrón.

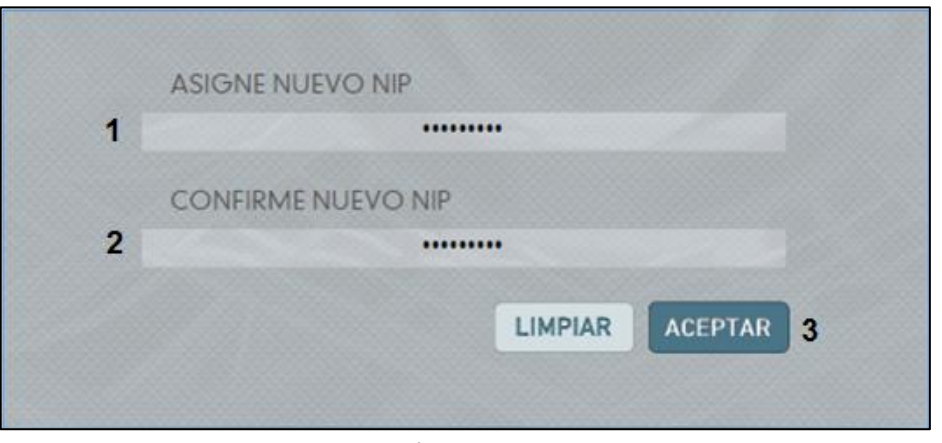

imagen 7

Una vez seleccionado el botón **3**, **ACEPTAR**, la aplicación registra su NIP y cambia la pantalla para que digite sus datos para ingresar.

#### <span id="page-7-0"></span>**b) Proveedores o contratistas con Número de proveedor ya asignado**

Digite en el navegador de internet la dirección

**<https://directoriodeproveedores.patronato.unam.mx/enlinea>** Oprima la tecla **ENTER.** 

Aparece la pantalla para digitar su RFC y correo electrónico. Al seleccionar **ACEPTAR**, la aplicación le enviará a su correo el NIP para entrar al Padrón y registrar sus datos bancarios.

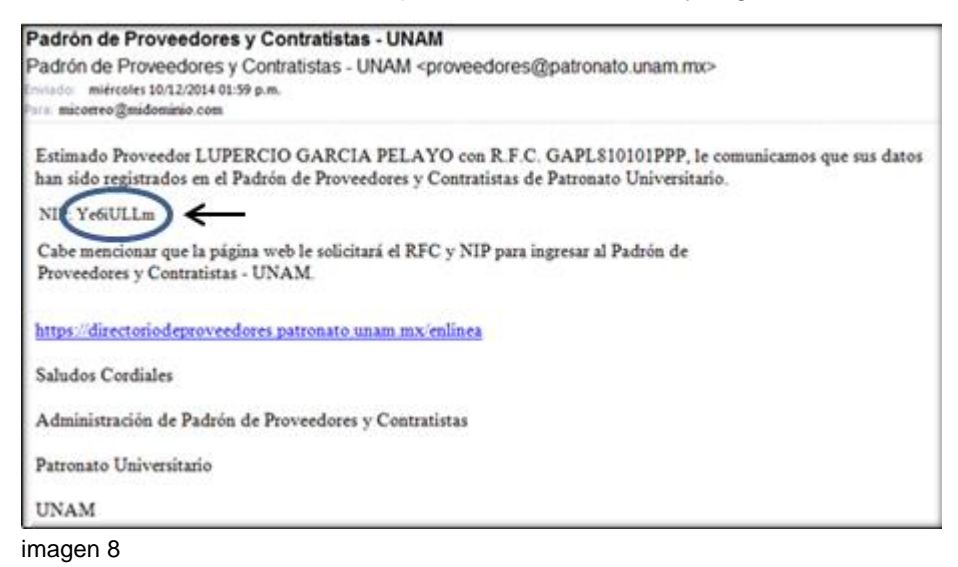

Continúe su registro en la sección 7.- [Modificación.](#page-22-0)

## <span id="page-8-0"></span>**5.- Registro de datos e integración de archivos digitales**

Digite en el navegador de internet la siguiente dirección: **<https://directoriodeproveedores.patronato.unam.mx/enlinea>** y oprima la tecla **ENTER**

#### <span id="page-8-1"></span>**Acceso a la aplicación del Padrón**

Digite en el campo **1**, el RFC del correo electrónico recibido y en el campo **2**, el NIP que previamente estableció como su clave. Seleccione **3**, **ACEPTAR**.

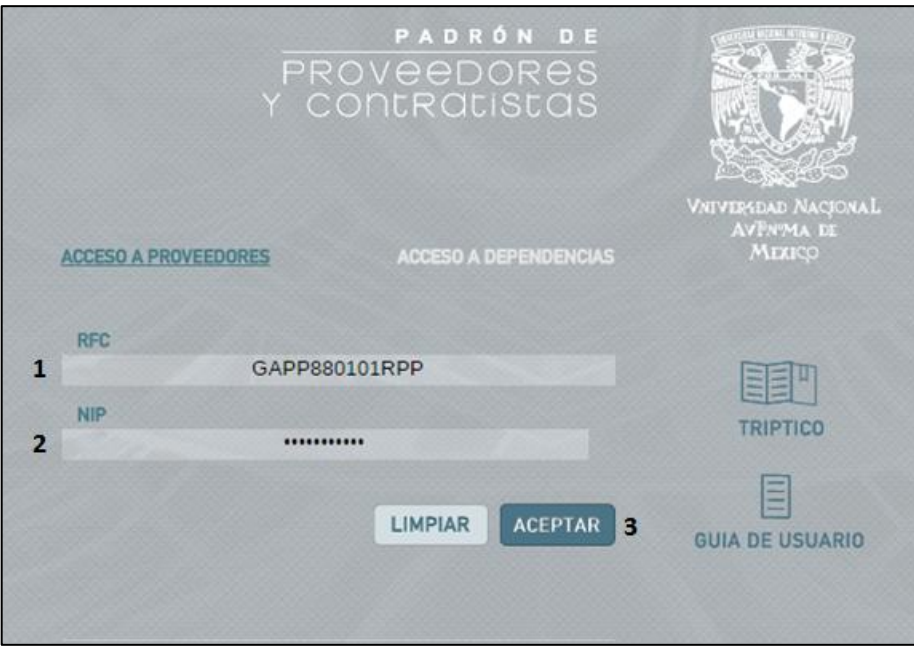

imagen 9

Cambia la pantalla y se presenta la siguiente:

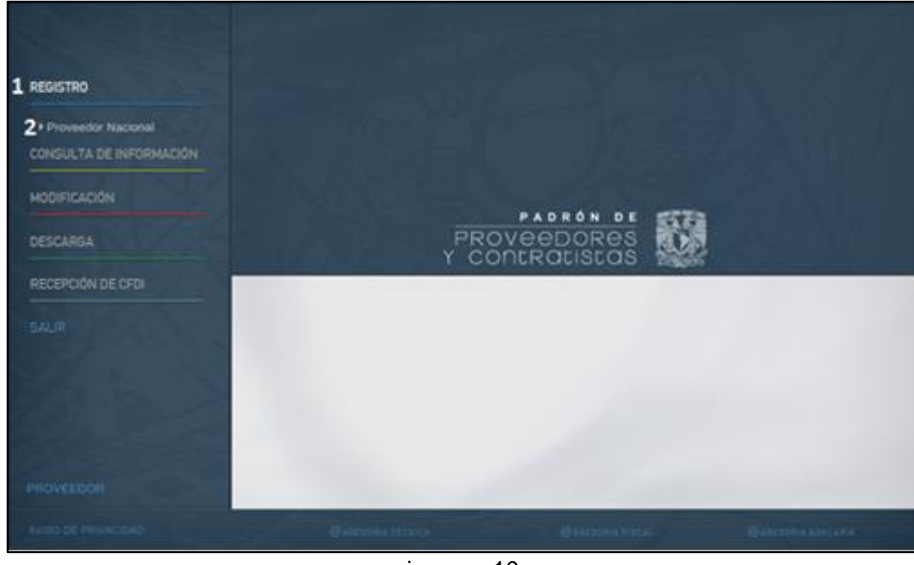

imagen 10

Seleccione **1,** REGISTRO y enseguida la opción **2,** Proveedor Nacional.

La imagen que se muestra a continuación corresponde a la pantalla completa para digitar todos sus datos e integrar sus archivos digitalizados en el Padrón. Usted la visualizará en segmentos, pudiendo adelantarla o retrocederla utilizando la barra de desplazamiento de la derecha de la pantalla.

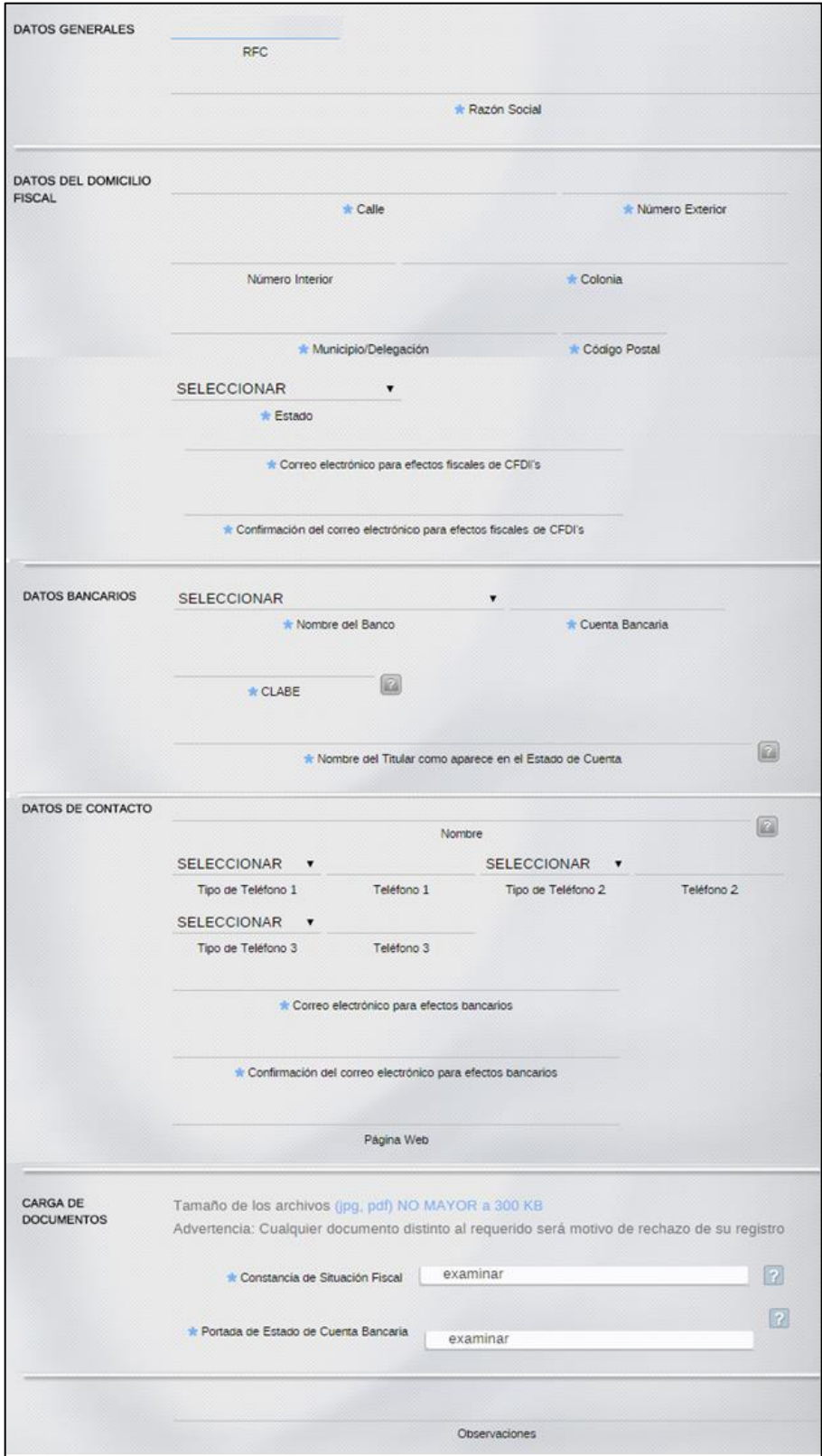

imagen 11

#### <span id="page-10-0"></span>**Aceptación de términos y condiciones de uso**

Para acceder a esta información, dé clic en el campo señalado con el número **1**.

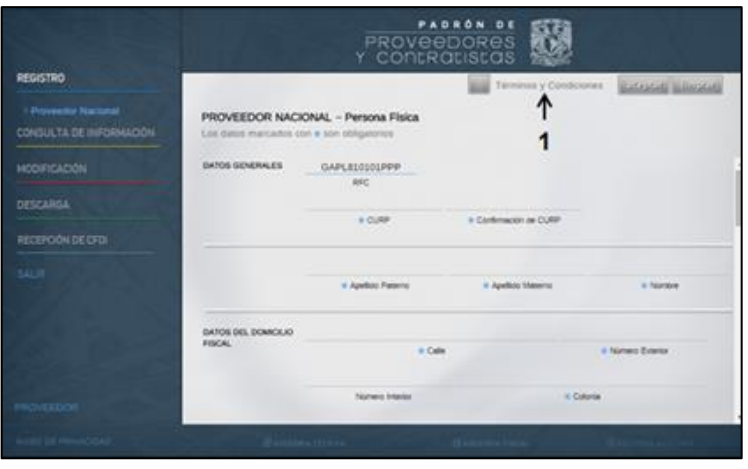

imagen 12

Se abre la siguiente ventana. Una vez leídos los Términos y Condiciones, de clic en **2**, **regresar**.

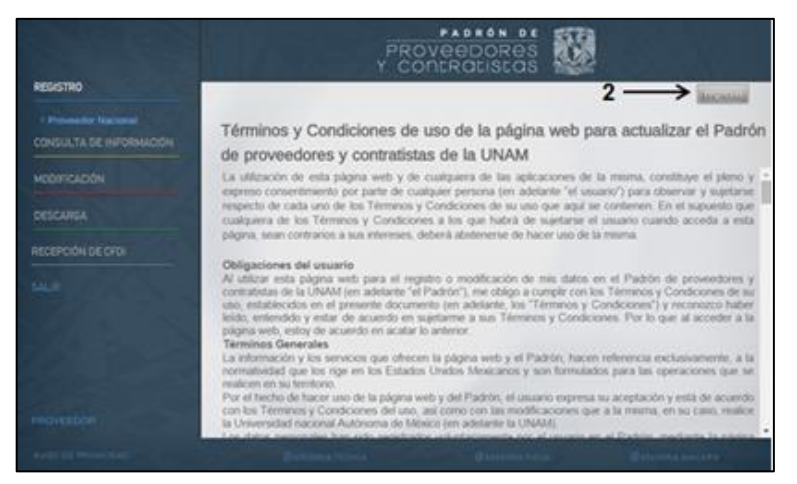

imagen 13

Si está de acuerdo con los Términos y Condiciones, seleccione Aceptar en el botón identificado con el número **3**. En caso contrario seleccione la opción **4**, **SALIR**.

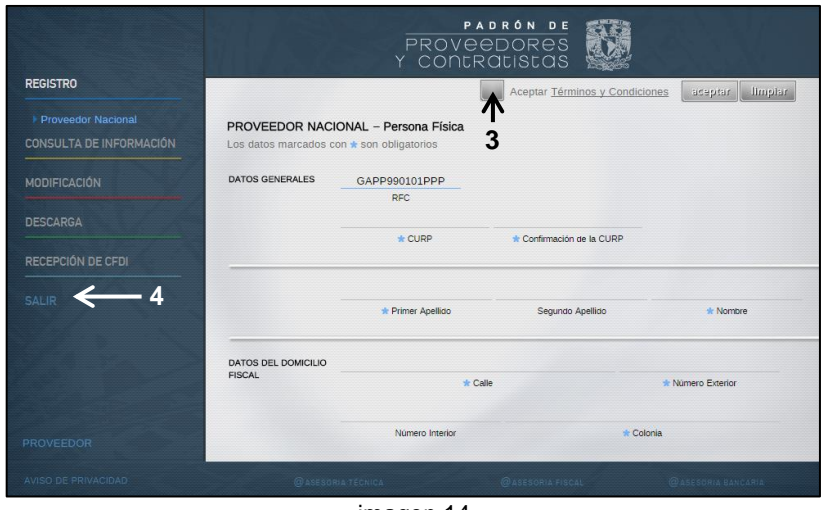

#### <span id="page-11-0"></span>**Datos generales**

Ingrese los datos requeridos, que deben ser **los mismos** de su Constancia de Situación Fiscal.

#### **Persona Física:**

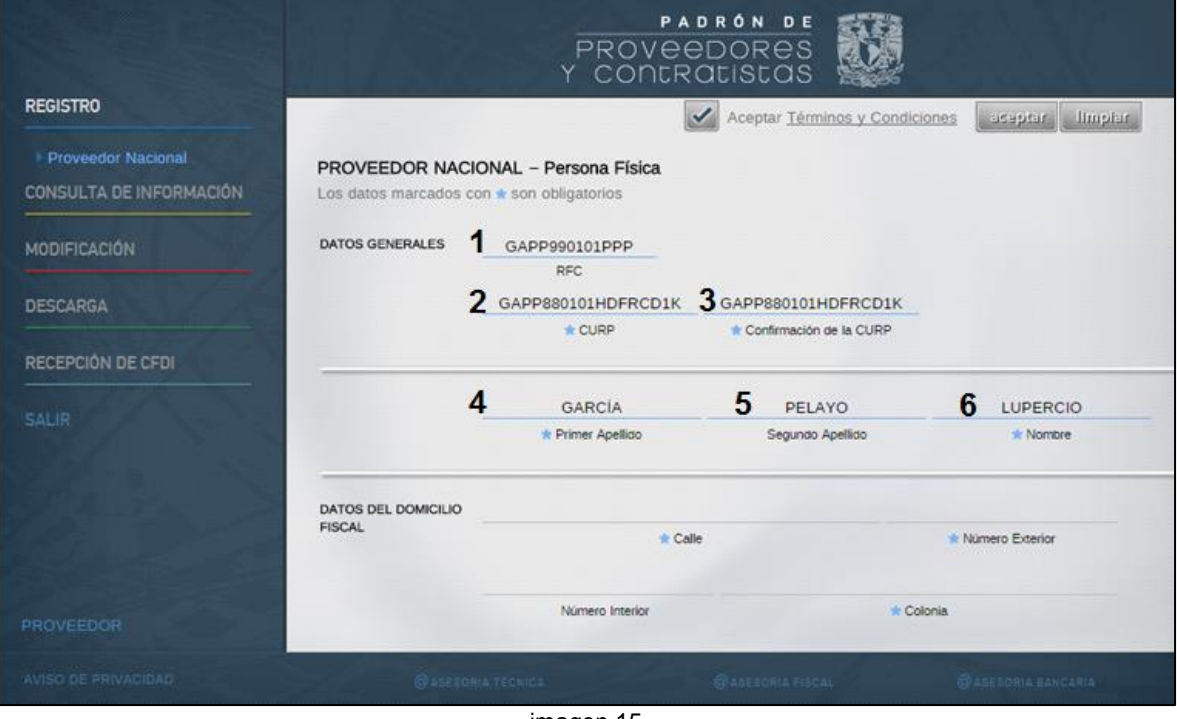

imagen 15

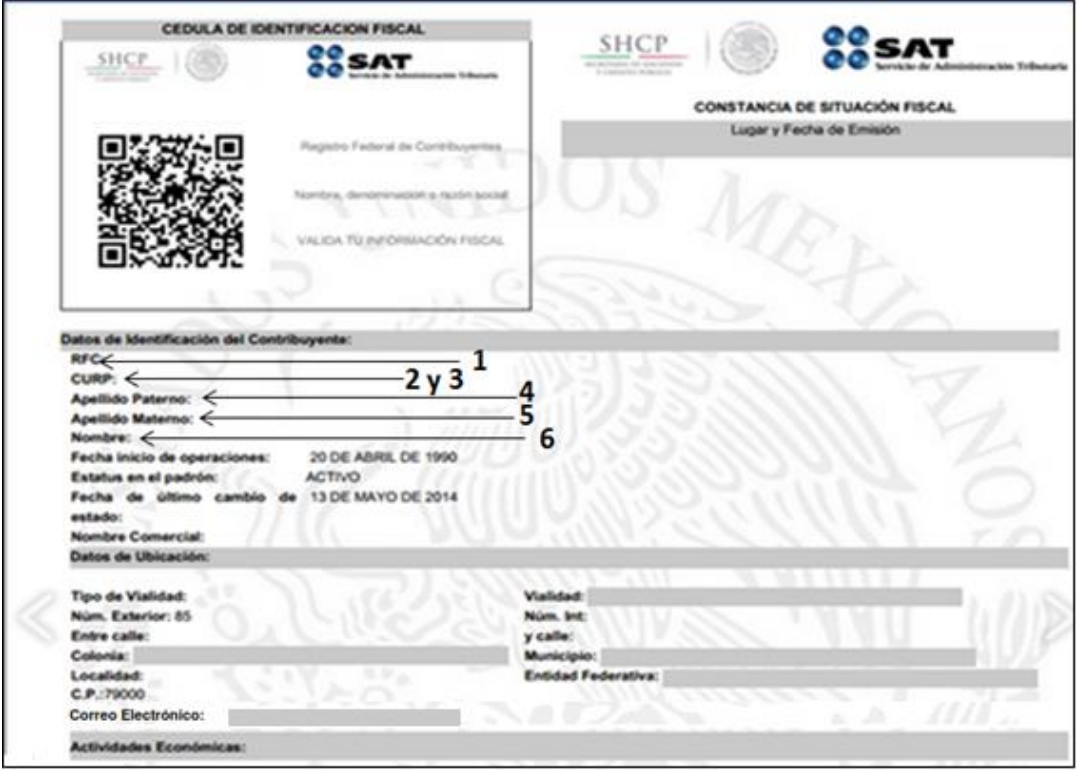

imagen 16

#### **Persona Moral**

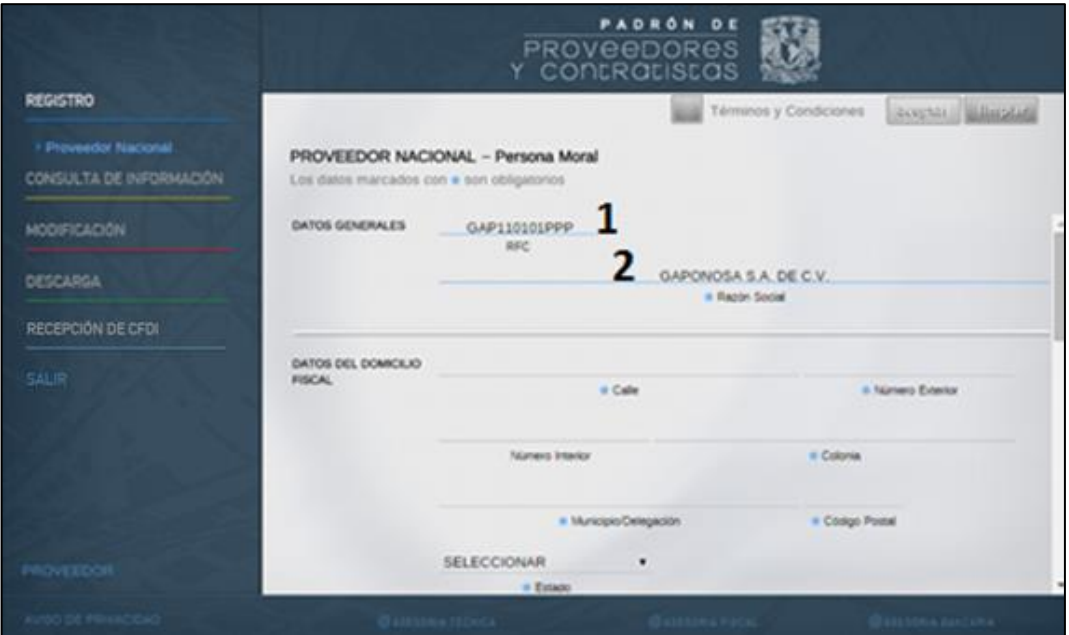

imagen 17

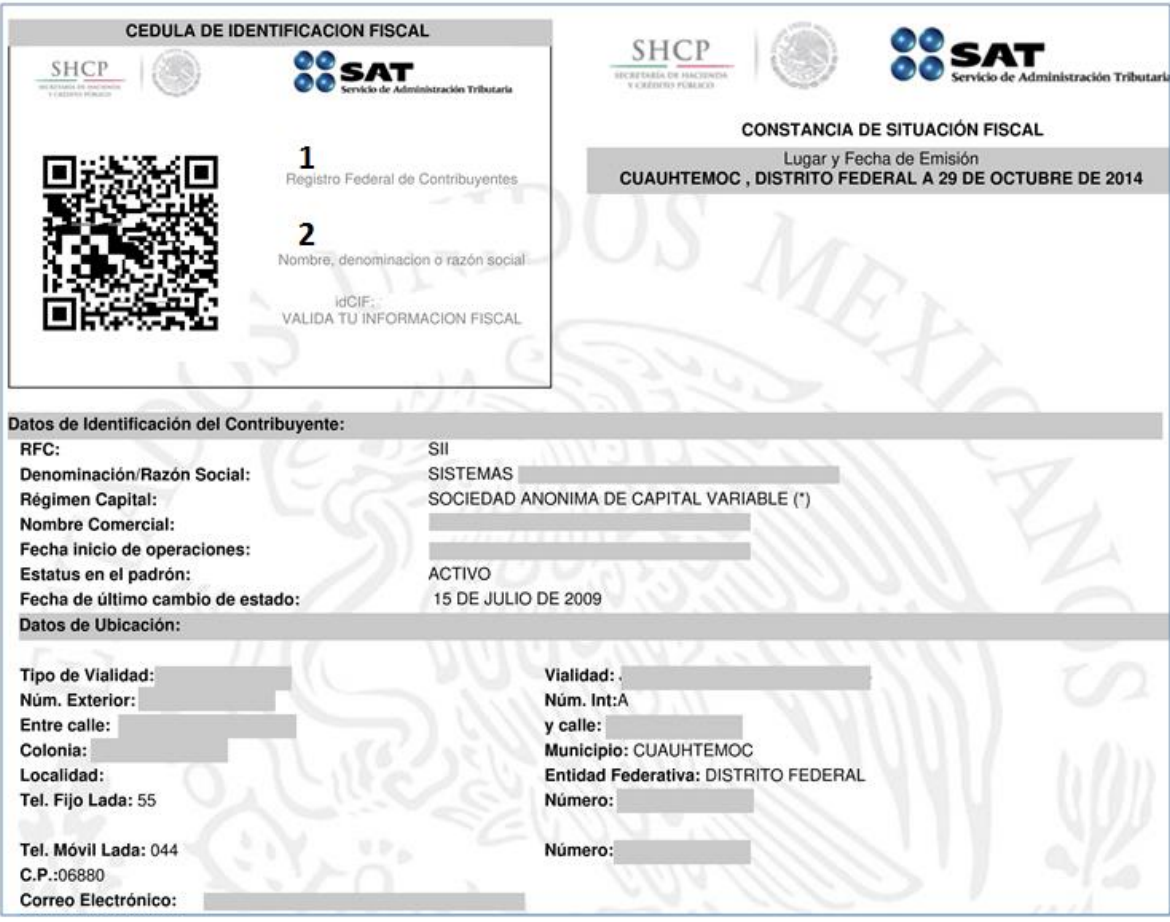

imagen 18

#### <span id="page-13-0"></span>**Datos del domicilio fiscal**

Con la barra de desplazamiento de la derecha de la pantalla, avance hacia abajo. Aparecerán los campos para digitar sus datos, que también deben ser tomados de su Contancia de Situación Fiscal, incluido el correo electrónico:

#### **Persona Física:**

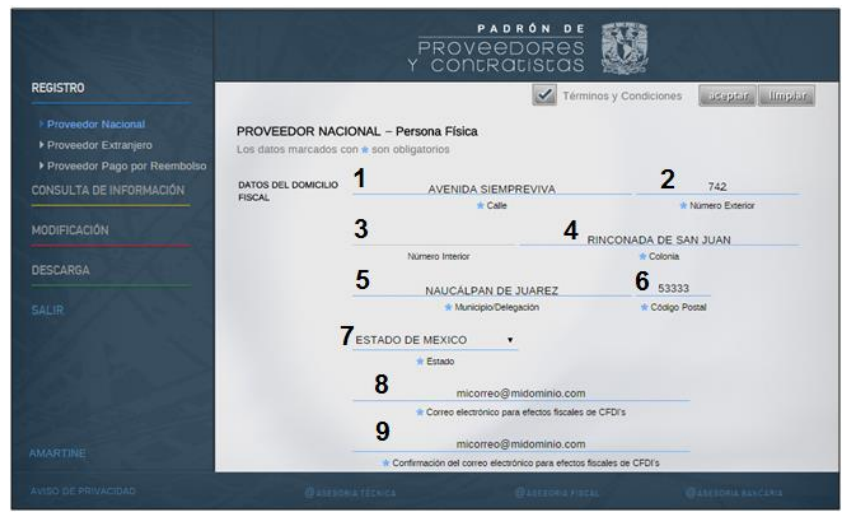

imagen 19

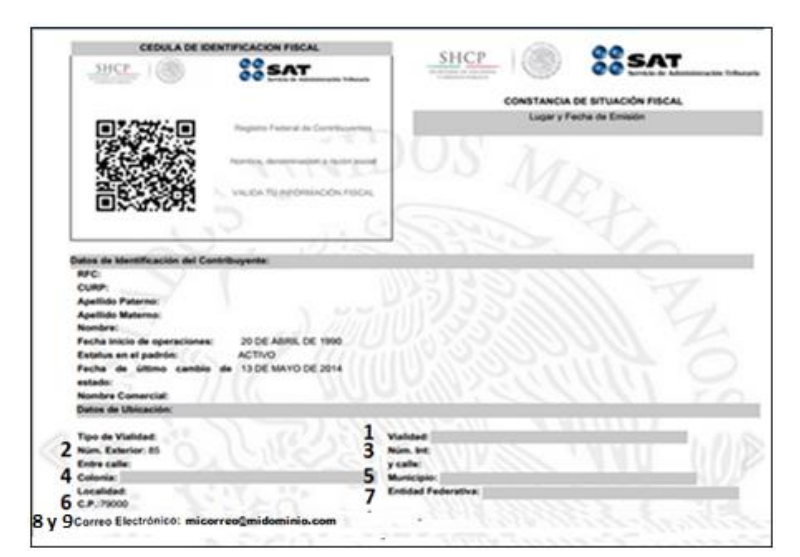

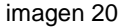

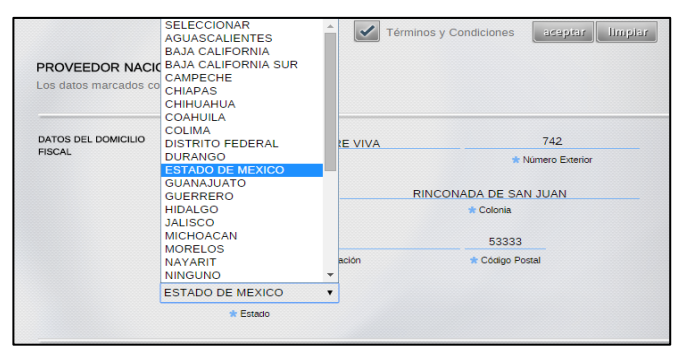

imagen 21

Para el dato del campo **7**, Estado, se muestra una lista desplegable. Seleccione con el mouse la flecha para abrirla. Por favor identifique el dato correcto, dando clic.

#### <span id="page-14-0"></span>**Persona Moral**

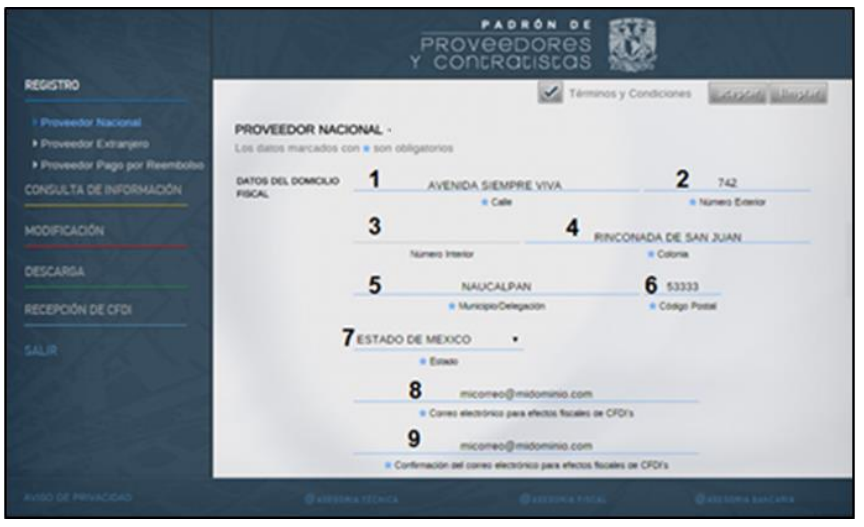

imagen 22

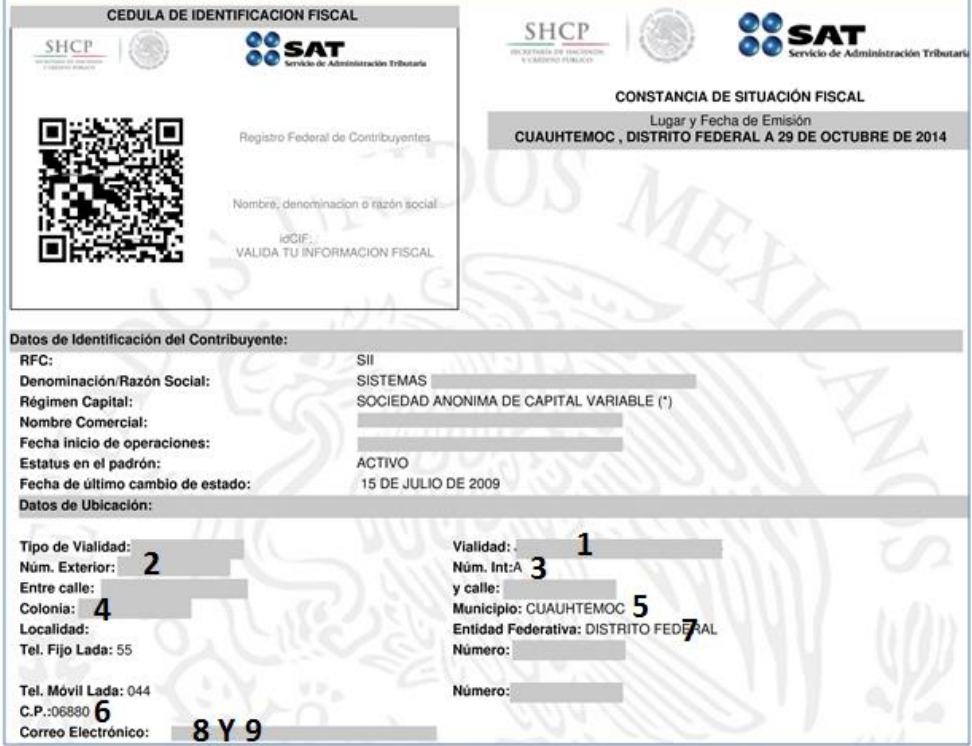

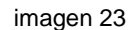

Para el dato del campo **7**, Estado, se muestra una lista desplegable. Seleccione con el mouse la flecha para abrirla. Por favor identifique el dato correcto, dando clic.

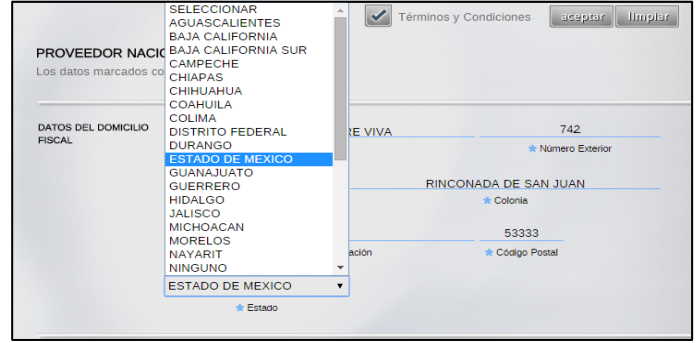

imagen 24

#### <span id="page-15-0"></span>**Datos bancarios**

Nuevamente avance con la barra de desplazamiento para que ingrese sus datos. Recuerde que estos deben ser **idénticos** a los del Estado de Cuenta o el Detalle de movimientos.

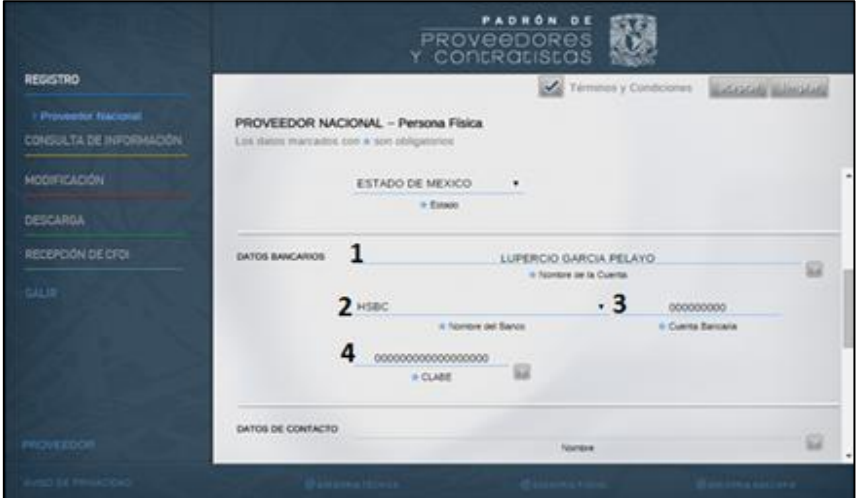

imagen 25

| <b>CUENTA DE CHEQUES</b><br>Estado de Cuenta                                                                                                    | $2$ HSBC<br>En México y en el mundo, HSBC                                                                                                    | Movimientos Históricos                                                                                                    |
|----------------------------------------------------------------------------------------------------|----------------------------------------------------------------------------------------------------|----------------------------------------------------------------------------------------------------|
| LUPERCIO GARCIA PELAYO<br><b>NÚMERO DE CUENTA</b><br><b>CLABE INTERBANCARIA</b><br>000000000000000000<br>4<br>00000000<br>NÚMERO DE CLIENTE<br>111111111111111<br><b>RFC</b> | <b>RESUMEN DE CUENTAS</b><br>Saldo Inicial del<br>\$38,543.15<br>Periodo<br>\$13,160.03<br>Depósitos/<br>Abonos<br>▶ Retiros/Cargos<br>\$14,078.98<br>Intereses Netos<br>\$0.00<br>Sin Capital<br>Informativo<br>IVA Informativo<br>\$49.60<br>Saldo Final del<br>\$37,624.20<br>Periodo<br>Sucursal<br>Plaza<br>Dias transcurridos en el mes | <b>BBVA</b> Bancomer<br>Fecha de consulta<br>26/02/2015 0:56:35 AM<br><b>LEBEND DI PA ANT</b><br>Contrato<br>Nombre del Cliente<br>121127700124311<br><b>BBVA Bancomer - CONSULTA</b><br>REPORTE DE MOVINIENTOS HISTÓRICOS<br>Grupo<br>ddhysatutdroctivn and<br>Cuenta<br>Alian<br>$\frac{25-02}{2015}$<br>25-02-2015<br>Periodo Dauda<br>Periodo Hasta:<br>Saldo $2[+]/1[-]$<br><b>Alias</b><br><b>Fecha Inicial</b><br><b>Fecha Final</b><br>Saldo<br>Digito Cta. Clabe<br>Titular<br>Oficina<br><b>Divisa</b><br><b>Plaza Cuenta Clabe</b><br><b>SOLD</b><br>25/02/15<br>25/02/15<br>628.56<br>MEP<br>445285302<br>420<br>- 2<br><b>IS/2004/01</b><br>Cye. Conciliación<br>Código<br>Fecha<br>Fecha<br>Cye.<br>Cargo (1)/<br>Abono (2)<br><b>País Sucursal</b><br><b>Importe</b> Dato<br><b>Referencia</b><br><b>Referencia Ampliada</b><br>Concepto |
| imagen 26                                                                                                    | Periodo del                                                                                                    | Valor<br>Levenda<br>Operación<br>Agregada<br>Date<br>imagen 27                                                                                                    |

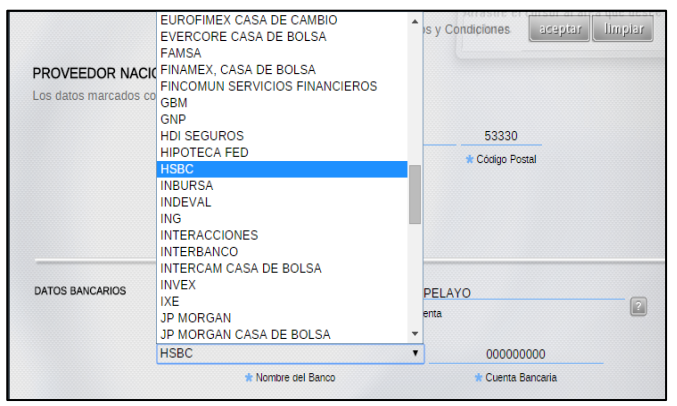

imagen 28

Para el dato del campo no. **2**, Nombre del Banco, se muestra una lista desplegable. Seleccione con el mouse la flecha para abrirla. Por favor identifique dato el correcto, dando clic.

La descripción del Banco debe corresponder a la Cuenta bancaria y CLABE digitadas.

#### <span id="page-16-0"></span>**Datos de contacto**

Avance con la barra de desplazamiento de la derecha. Se muestran los campos para que ingrese los datos que correspondan a quien designe como su contacto, que puede ser usted mismo o su representante. Esta información servirá a la UNAM cuando requiera comunicarse con usted.

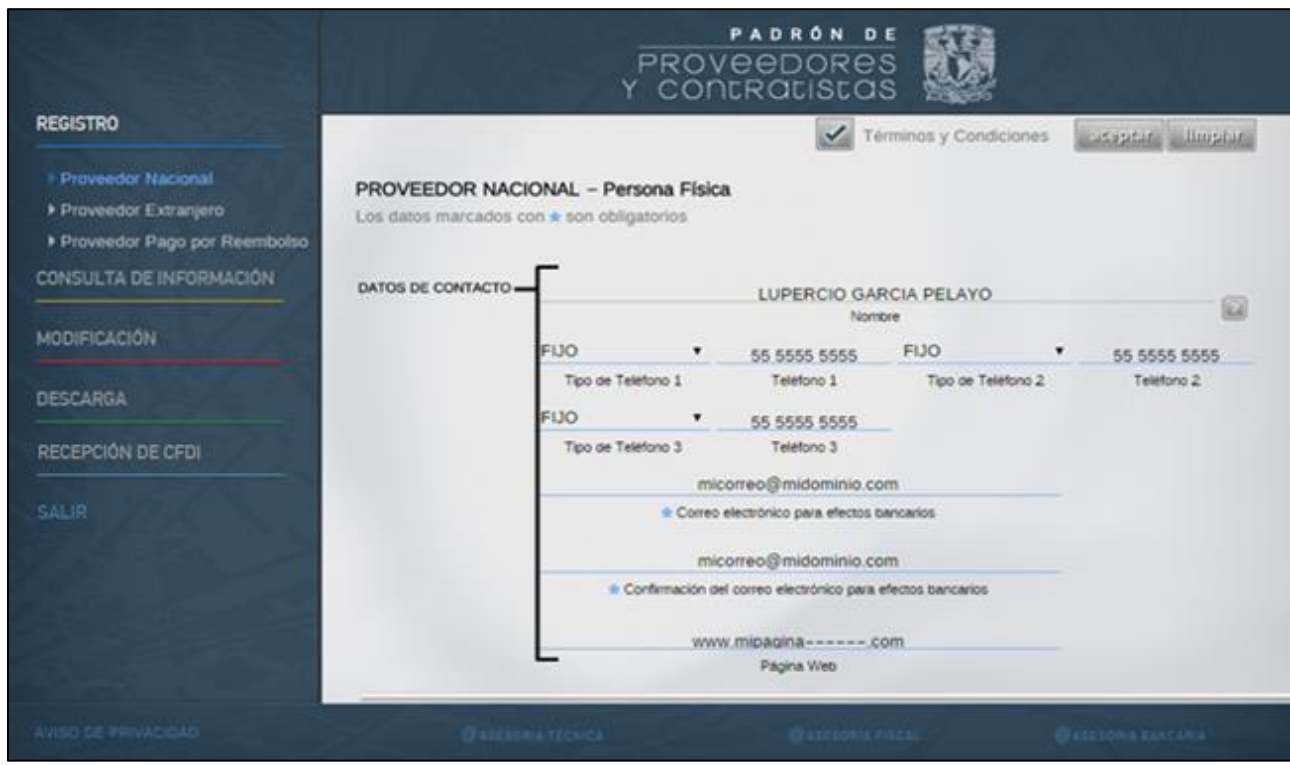

imagen 29

Es importante también señalar, que los avisos que reciba del Banco cuando la UNAM le haga un pago por transferencia bancaria, le serán enviados al correo que registre esta sección.

#### <span id="page-17-0"></span>**Carga de documentos**

Utilice la barra de desplazamiento para ver esta sección, mediante la cual usted integra los documentos que previamente digitalizó y que corresponden a la Constancia de Situación Fiscal y a la Portada del Estado de Cuenta Bancario o el Detalle de movimientos, cuyos ejemplos se muestran en Documentos [necesarios para el proceso.](#page-4-1)

Al dar clic con el mouse sobre el campo número **1**, **examinar**, se abrirá una ventana emergente para localizar la ubicación del archivo correspondiente a la Constancia. Identifíquelo y de doble clic sobre el mismo para que se agregue a la pantalla, o bien, seleccione con el mouse el botón **2 Abrir.**

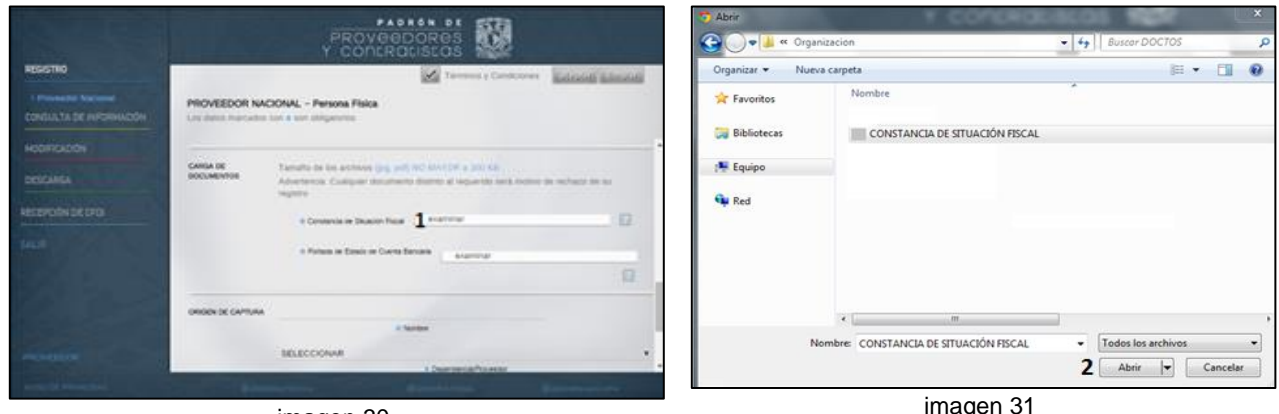

imagen 30

Lleve a cabo lo mismo para la Portada del Estado de Cuenta bancario o del Detalle de movimientos.

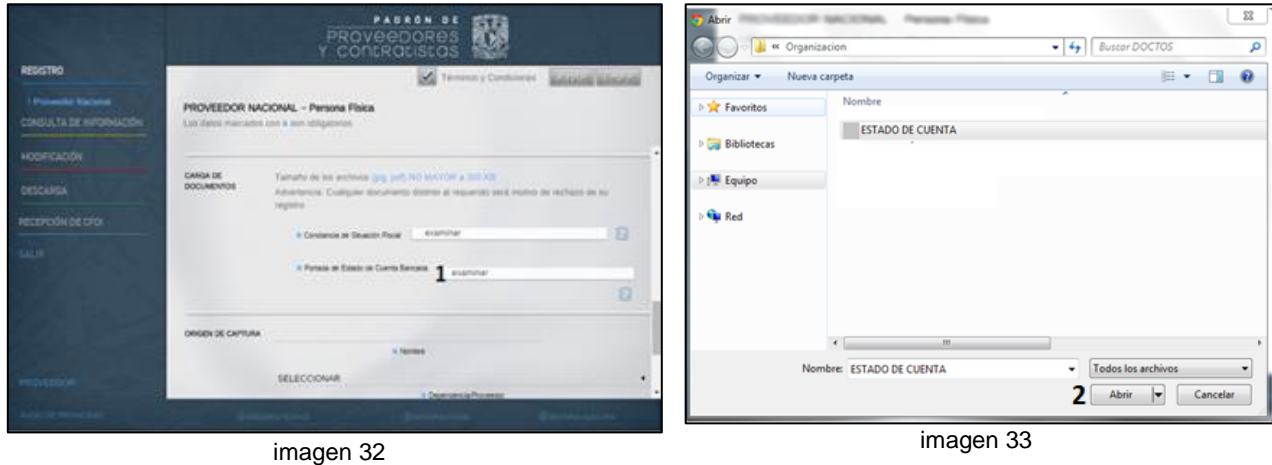

#### <span id="page-18-0"></span>**Registro del proveedor o contratista en el padrón**

Una vez concluido el proceso anterior, usted deberá seleccionar el botón **aceptar**, que se muestra en la siguiente imagen.

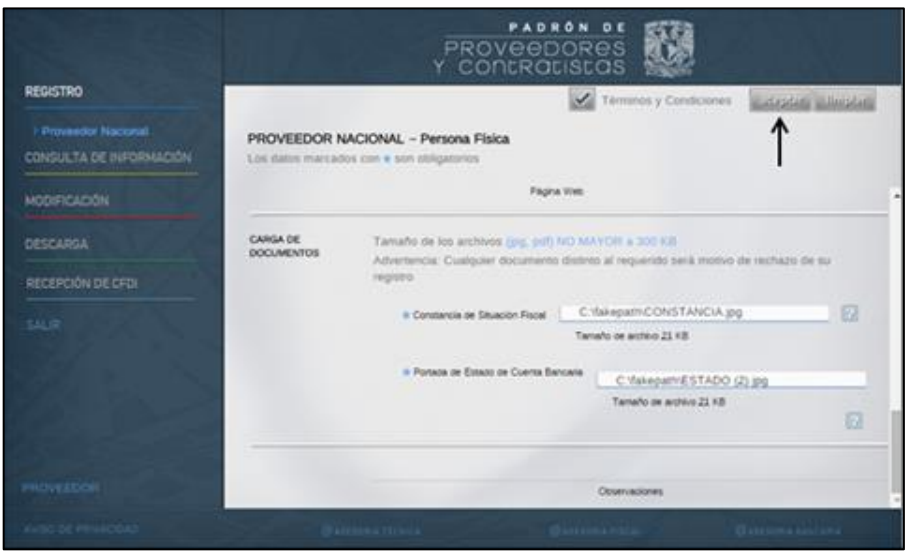

imagen 34

A continuación, visualizará la pantalla para continuar. Dé clic en **aceptar**.

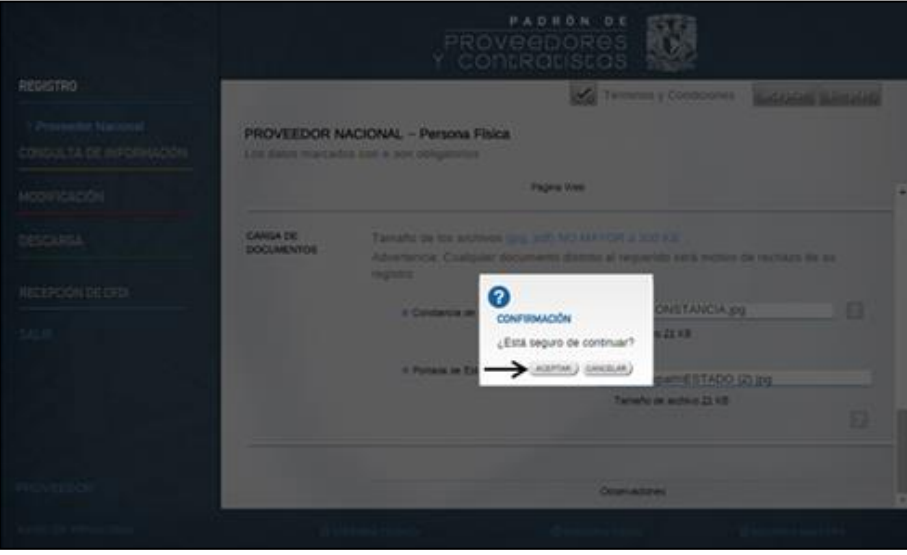

imagen 35

Al efectuar esta acción, la aplicación informática llevará a cabo la validación de los datos ingresados. En caso de encontrar errores, se mostrarán mediante un mensaje como el del ejemplo que se presenta a continuación, para que usted corrija con la documentación correspondiente.

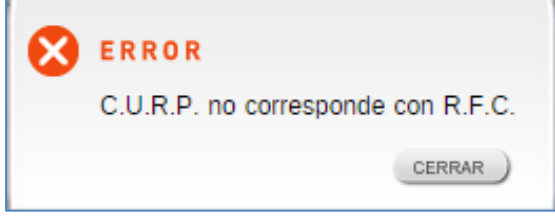

Al terminar de corregir los errores mostrados, oprima nuevamente el botón **ACEPTAR** para continuar el proceso.

imagen 36

Finalmente se presenta el Número de proveedor o contratista que le fue asignado por la aplicación informática y que le confirma que sus datos fueron registrados en el Padrón. Termine el proceso dando clic en **ACEPTAR.**

Es muy importante que anote y conserve a buen resguardo **dicho número, ya que podría necesitarlo en el futuro.**

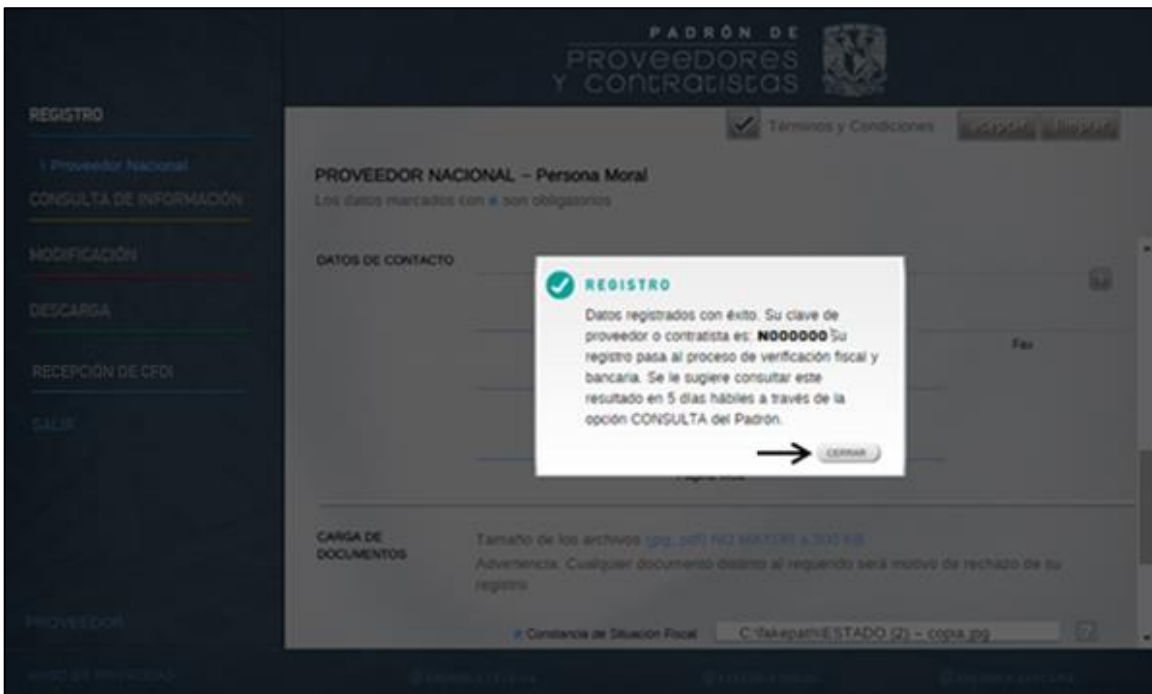

imagen 37

#### **Nota:**

El registro en el Padrón quedará concluido hasta que sea verificado fiscalmente por la Contaduría General y bancariamente, por la Dirección General de Finanzas, ambas dependencias del Patronato Universitario, así como conciliado con la Institución Bancaria. Favor de revisar la situación de su registro, entrando a la sección 6.- Consulta del registro

## <span id="page-20-0"></span>**6.- Consulta**

#### <span id="page-20-1"></span>**6.1.-Consulta Proveedor**

Esta opción permite revisar la situación de su registro en el Padrón cuando subio sus datos por primera vez.

Para acceder a ella, capture en el navegador de internet la siguiente dirección:

**<https://directoriodeproveedores.patronato.unam.mx/enlinea>** y oprima la tecla **ENTER.**

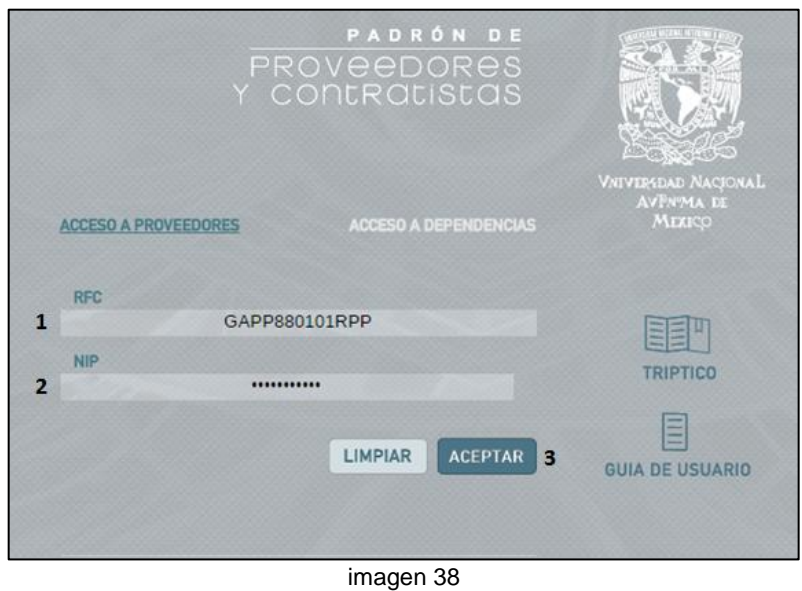

Digite en el campo **1**, su RFC y en el campo **2**, el NIP que previamente estableció como su clave o recibió en su correo electrónico (ver 4.- [Obtención del NIP\)](#page-6-0). Seleccione **3**, **ACEPTAR**.

Una vez que haya ingresado a la aplicación del Padrón, visualizará la pantalla que se presenta a continuación. Sitúe el puntero del mouse sobre la opción señalada con el número **1, CONSULTA DE INFORMACIÓN.** Aparece la opción **2**, **Consulta Proveedor**.

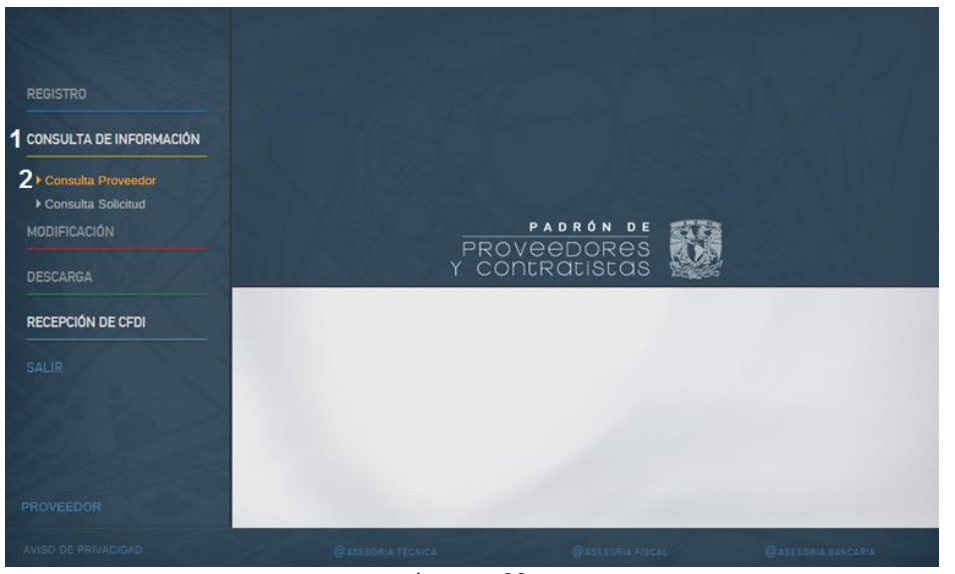

imagen 39

La imagen que se muestra a continuación corresponde a la pantalla completa de consulta. En ella podrá visualizar la situación en la que se encuentra la verificación de su registro, tanto fiscal como bancario.

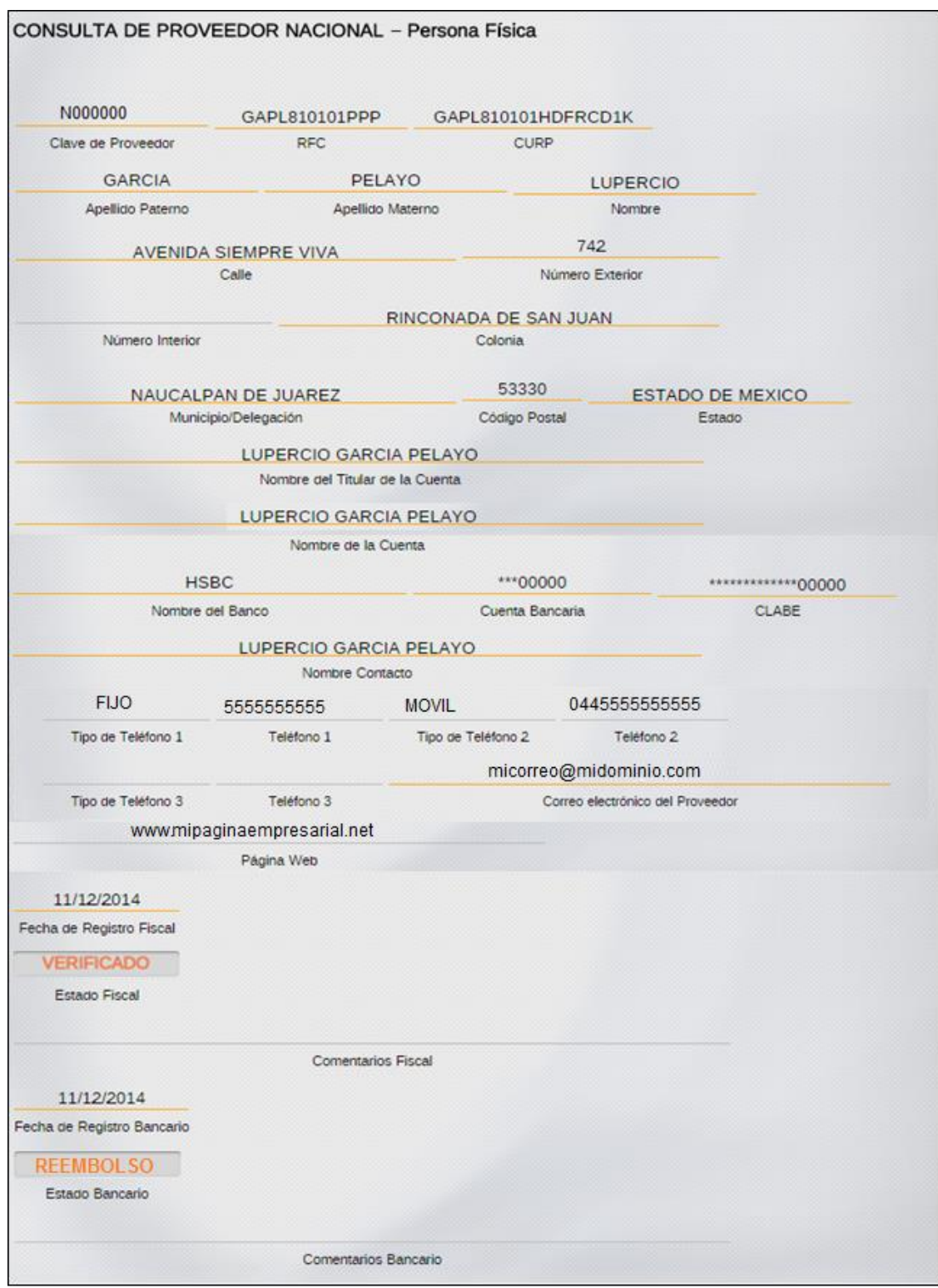

imagen 40

En la siguiente tabla se describen las diferentes situaciones que pueden aparecer en la Consulta del Registro del proveedor o contratista:

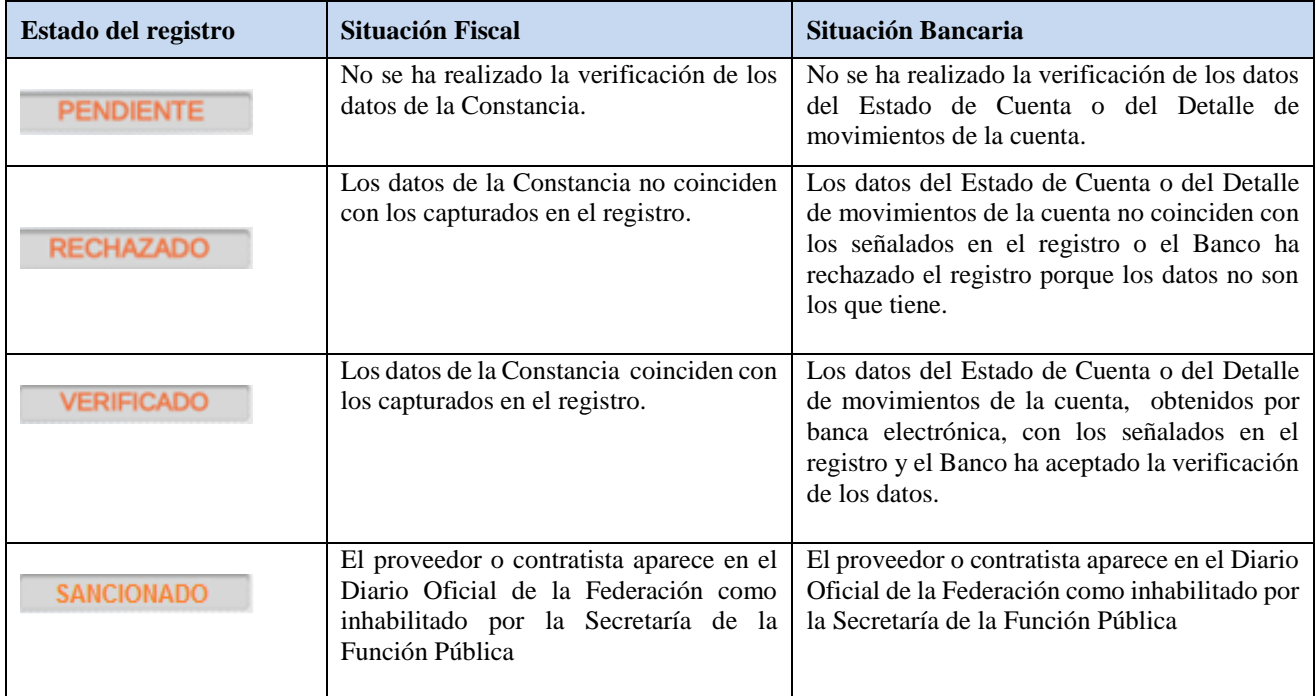

Si el **Estado Fiscal** de su registro es **RECHAZADO**, será necesario que regrese a la pantalla principal del Padrón para seleccionar la opción REGISTRO y enseguida Proveedor Nacional. Visualizará los datos de su registro. Localice el o los que se muestran como erróneos en el apartado Descripción Fiscal y corríjalos. Identifique el botón **aceptar** en el inicio de la pantalla y dé clic, para guardar los cambios realizados.

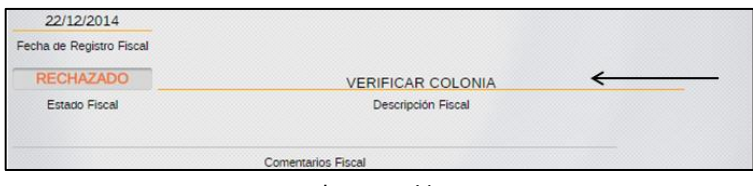

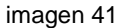

Si el **Estado Bancario** de su registro se presenta como **RECHAZADO**, corrija el o los datos señalados regresando a la pantalla principal del Padrón y seleccionando **MODIFICACIÓN** y a continuación **Actualizar Información Bancaria**. Continúe de acuerdo con lo señalado en el apartado 7.- [Modificación](#page-22-0) de esta Guía.

En cualquiera de los casos señalados anteriormente, la situación de su registro queda nuevamente

<span id="page-22-0"></span>como **PENDIENTE**, con el propósito de que sus datos sean valorados por las instancias responsables de dicho proceso.

#### <span id="page-23-0"></span>**6.2.- Consulta Solicitud**

Esta opción permite revisar la situación de su registro en el Padrón si realizó modificación Fiscal o Bancaria.

Para acceder a ella, capture en el navegador de internet la siguiente dirección:

**<https://directoriodeproveedores.patronato.unam.mx/enlinea>** y oprima la tecla **ENTER.**

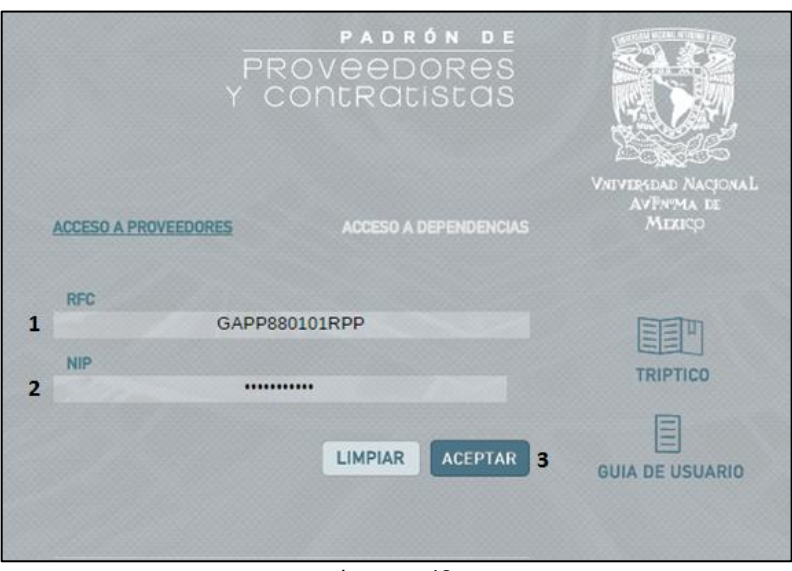

imagen 42

Digite en el campo **1**, su RFC y en el campo **2**, el NIP que previamente estableció como su clave o recibió en su correo electrónico (ver 4.- [Obtención del NIP\)](#page-6-0). Seleccione **3**, **ACEPTAR**.

Se muestra la pantalla principal del Padrón. Ingrese situando el puntero del mouse sobre la opción señalada con el número **1, CONSULTA DE INFORMACIÓN.** Aparece la opción **2**, **Consulta Solicitud**. Dé clic en ésta

Puede seleccionar la consulta por Clave de Proveedor, RFC o Solicitud **3**. Ingrese el dato seleccionado. **4** y de clic en **Aceptar 5.**

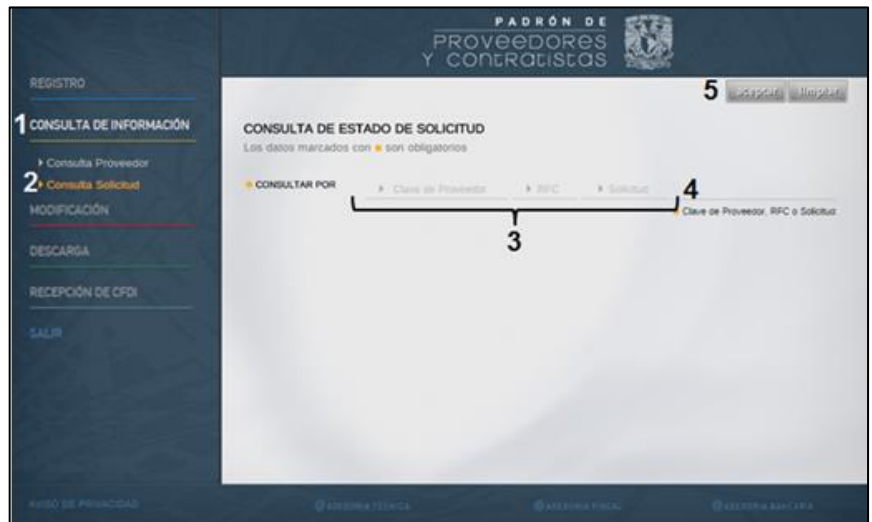

imagen 43

Se muestra la ventana de estado de solicitud con los datos del Proveedor y el número y la fecha de la solicitud.

| 8                           | N000000                         | GAPL810101PPP          |          | GAPL810101HDFRCD1K               |       |
|-----------------------------|---------------------------------|------------------------|----------|----------------------------------|-------|
| la Solicitud                | Clave de Proveedor              | <b>RFC</b>             |          | <b>CURP</b>                      |       |
| <b>GARCIA</b>               |                                 | PELAYO                 |          | LUPERCIO                         |       |
| Apellido Paterno            |                                 | Apellido Materno       | Nombre   |                                  |       |
| <b>AVENIDA SIEMPRE VIVA</b> |                                 |                        | 742      |                                  |       |
| Calle                       |                                 | Número Exterior        |          |                                  |       |
|                             |                                 | RINCONADA DE SAN JUAN  |          |                                  |       |
| Número Interior             |                                 | Colonia                |          |                                  |       |
| NAUCALPAN DE JUAREZ         |                                 | 53330                  |          | <b>ESTADO DE MEXICO</b>          |       |
| Municipio/Delegación        |                                 | Código Postal          |          | Estado                           |       |
|                             | LUPERCIO GARCIA PELAYO          |                        |          |                                  |       |
|                             | Nombre del Titular de la Cuenta |                        |          |                                  |       |
|                             | LUPERCIO GARCIA PELAYO          |                        |          |                                  |       |
|                             | Nombre de la Cuenta             |                        |          |                                  |       |
| <b>HSBC</b>                 |                                 |                        | ***00000 |                                  | 00000 |
| Nombre del Banco            |                                 | Cuenta Bancaria        |          |                                  | CLABE |
|                             | LUPERCIO GARCIA PELAYO          |                        |          |                                  |       |
|                             | Nombre Contacto                 |                        |          |                                  |       |
| <b>FIJO</b>                 | 5555555555                      | <b>MOVIL</b>           |          | 0445555555555                    |       |
| Tipo de Teléfono 1          | Teléfono 1                      | Tipo de Teléfono 2     |          | Telefono 2                       |       |
|                             |                                 | micorreo@midominio.com |          |                                  |       |
| Tipo de Teléfono 3          | Teléfono 3                      |                        |          | Correo electrónico del Proveedor |       |
|                             |                                 | Observaciones          |          |                                  |       |
| 2015-04-21 14:02:3          |                                 |                        |          |                                  |       |
| Fecha de Solicitud          |                                 |                        |          |                                  |       |
| <b>PENDIENTE</b>            |                                 |                        |          |                                  |       |
| Estado Solicitud            |                                 |                        |          |                                  |       |

imagen 44

## <span id="page-25-0"></span>**7.- Modificación**

#### <span id="page-25-1"></span>**7.1.- Actualizar información bancaria**

En esta opción del Padrón, usted podrá actualizar o modificar su información bancaria o el correo electrónico que tiene habilitado para recibir notificaciones de la UNAM o del Banco.

Para acceder a ella, capture en el navegador de internet la siguiente dirección: **<https://directoriodeproveedores.patronato.unam.mx/enlinea>** y oprima la tecla **ENTER.**

Digite en el campo **1**, su RFC y en el campo **2**, el NIP que previamente estableció como su clave o recibió en correo electrónico (ver 4.- [Obtención del NIP\)](#page-6-0). Seleccione **3**, **ACEPTAR**.

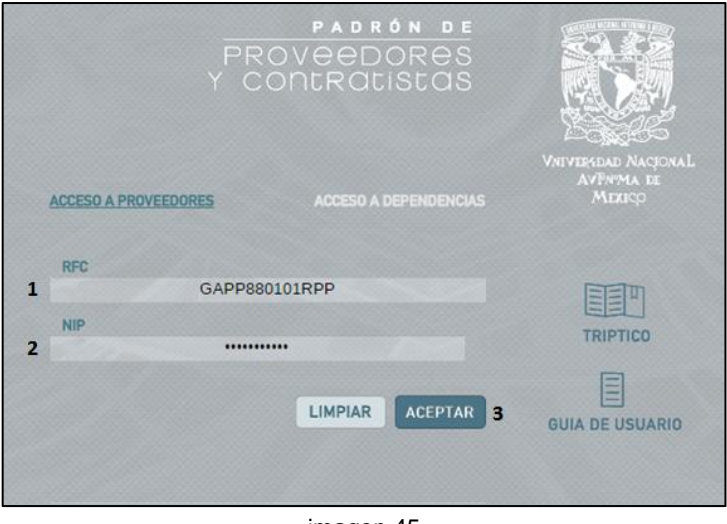

imagen 45

Una vez que haya ingresado, visualizará la pantalla que se muestra a continuación. Sitúe el puntero del mouse sobre la opción señalada con el número **1, MODIFICACIÓN.**

Aparece la opción **2**, Actualizar Información Bancaria. Dé clic en ésta.

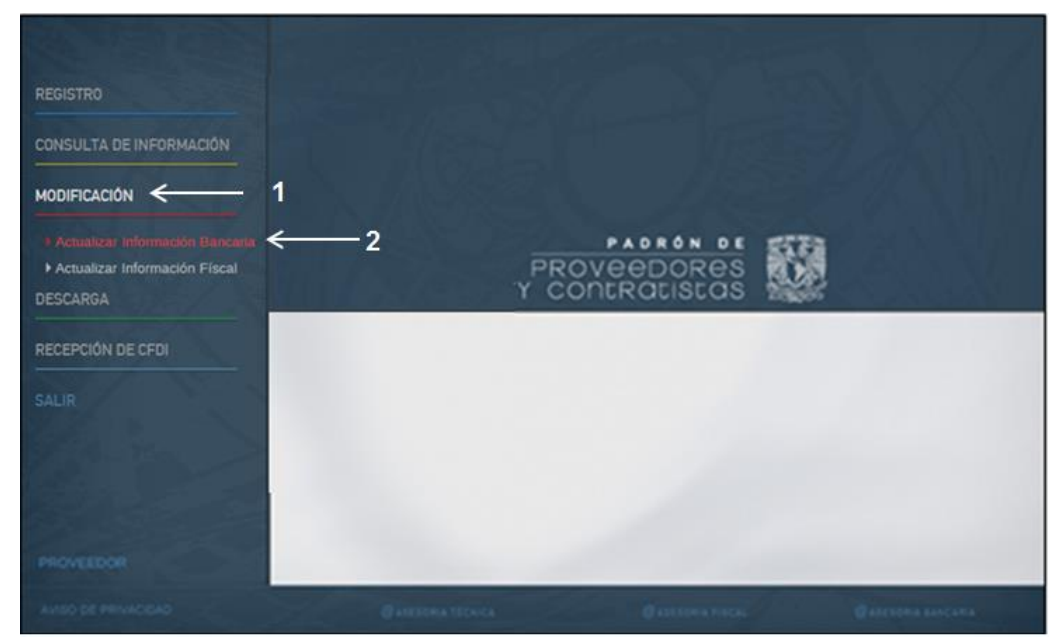

imagen 46

Antes de iniciar el registro de sus datos, lleve a cabo lo indicado en la sección Aceptación de términos [y condiciones de uso.](#page-10-0)

Una vez efectuado lo anterior, digite los datos de su Estado de Cuenta o el Detalle de movimientos, tal y como se muestran en ese documento.

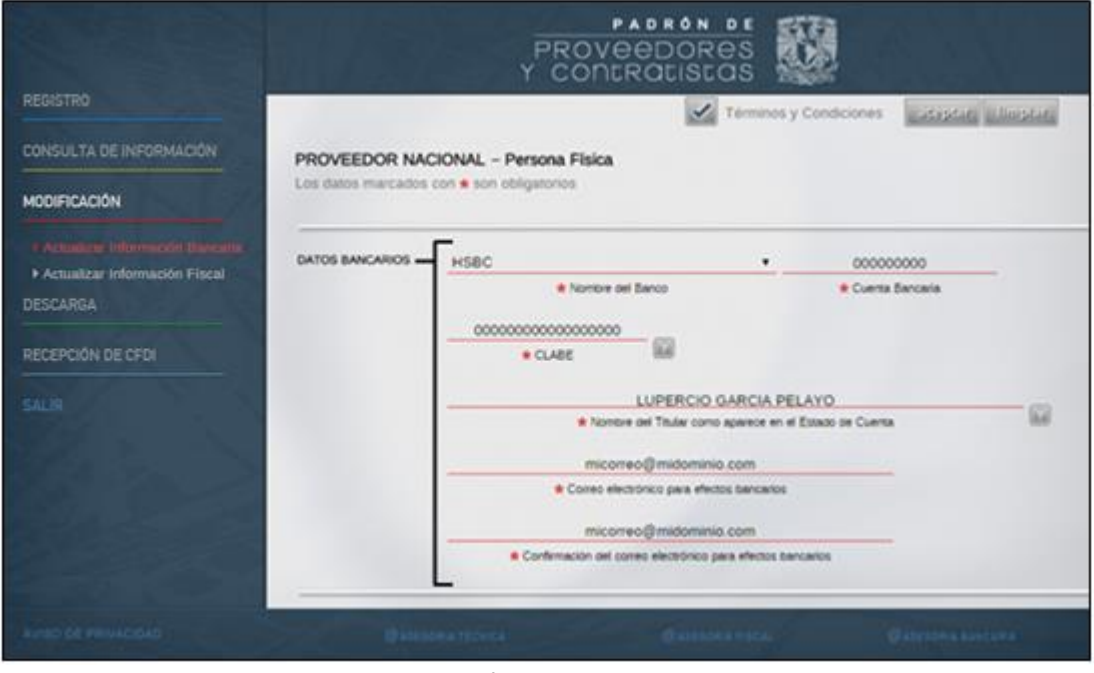

imagen 47

 Concluido el registro de sus datos, utilice el campo **1** para la integración de su archivo con la portada del Estado de Cuenta o el Detalle de movimientos**,** de la misma manera como se indica en la sección [Carga de documentos.](#page-17-0)

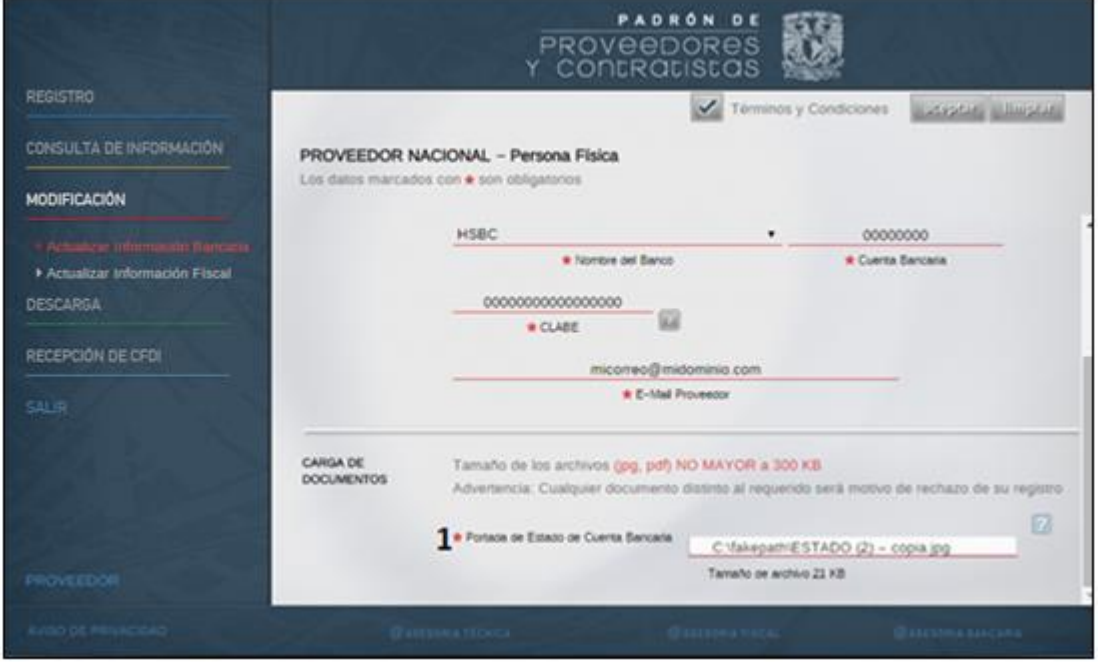

imagen 48

#### Aparecerá la ventana de confirmación. Dé clic en **ACEPTAR**

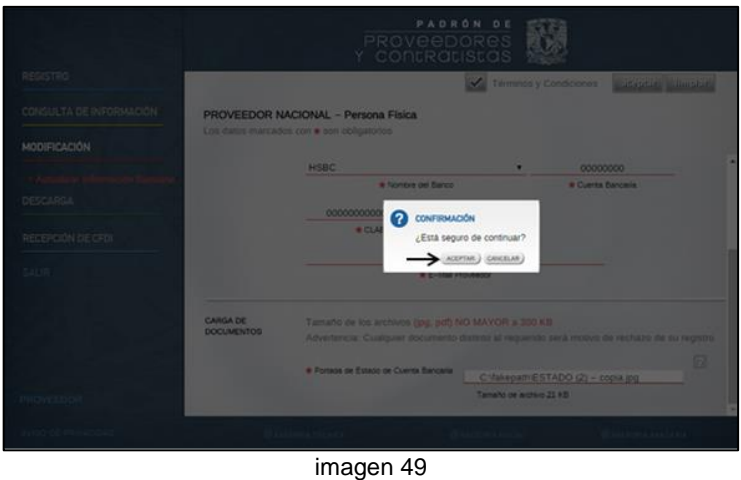

Finalmente se mostrará la siguiente ventana, que le indicará que su modificación fue realizada con éxito dándole su número de solicitud. Dé clic en **CERRAR**

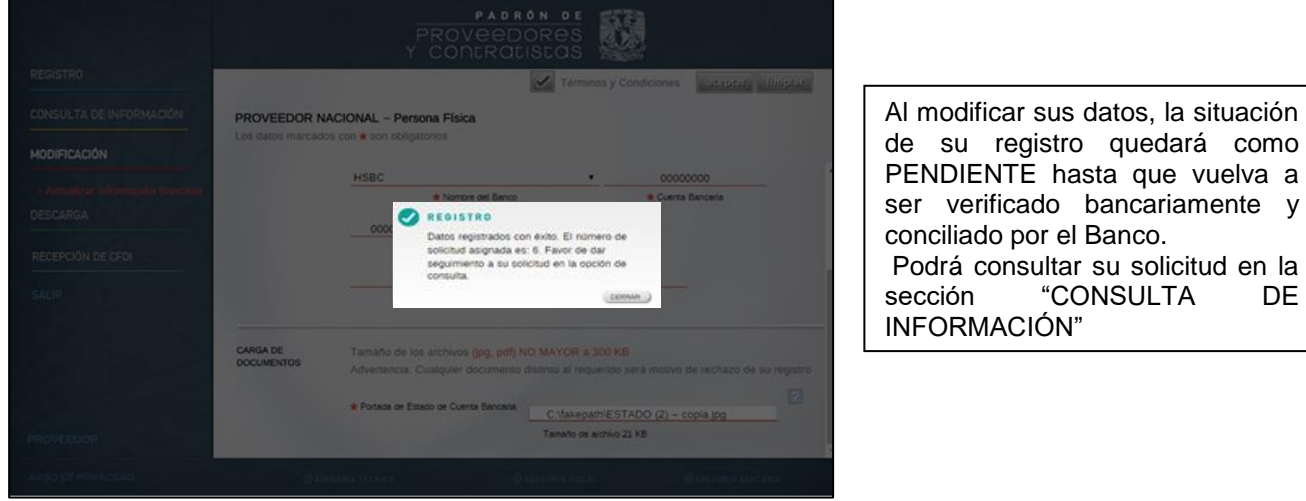

imagen 50

de su registro quedará como PENDIENTE hasta que vuelva a ser verificado bancariamente y conciliado por el Banco. Podrá consultar su solicitud en la<br>sección "CONSULTA DE "CONSULTA INFORMACIÓN"

#### <span id="page-28-0"></span>**7.2.- Actualizar información fiscal**

En esta opción del Padrón, usted podrá actualizar o modificar su información fiscal o el correo electrónico que tiene habilitado relacionado a los CFDIs.

Para acceder, capture en el navegador de internet la siguiente dirección:

**<https://directoriodeproveedores.patronato.unam.mx/enlinea>** y oprima la tecla **ENTER.**

Digite en el campo **1**, su RFC y en el campo **2**, el NIP que previamente estableció como su clave o recibió en correo electrónico (ver 4.- [Obtención del NIP\)](#page-6-0). Seleccione **3**, **ACEPTAR**.

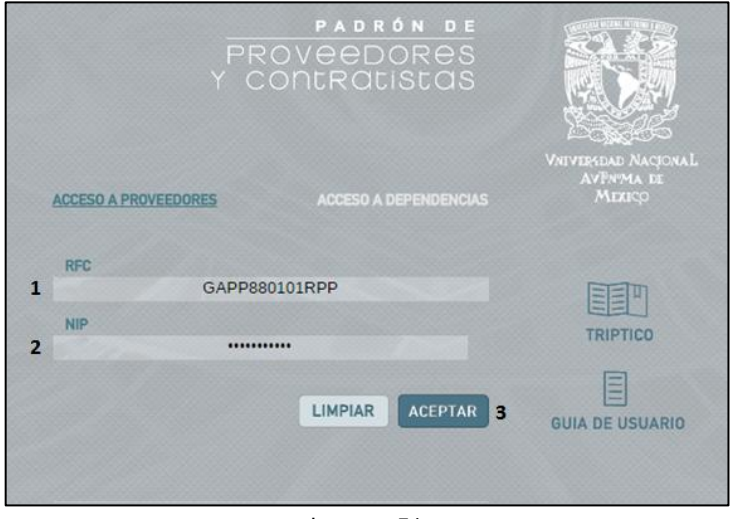

imagen 51

Una vez que haya ingresado, visualizará la pantalla que se muestra a continuación. Sitúe el puntero del mouse sobre la opción señalada con el número **1, MODIFICACIÓN.**

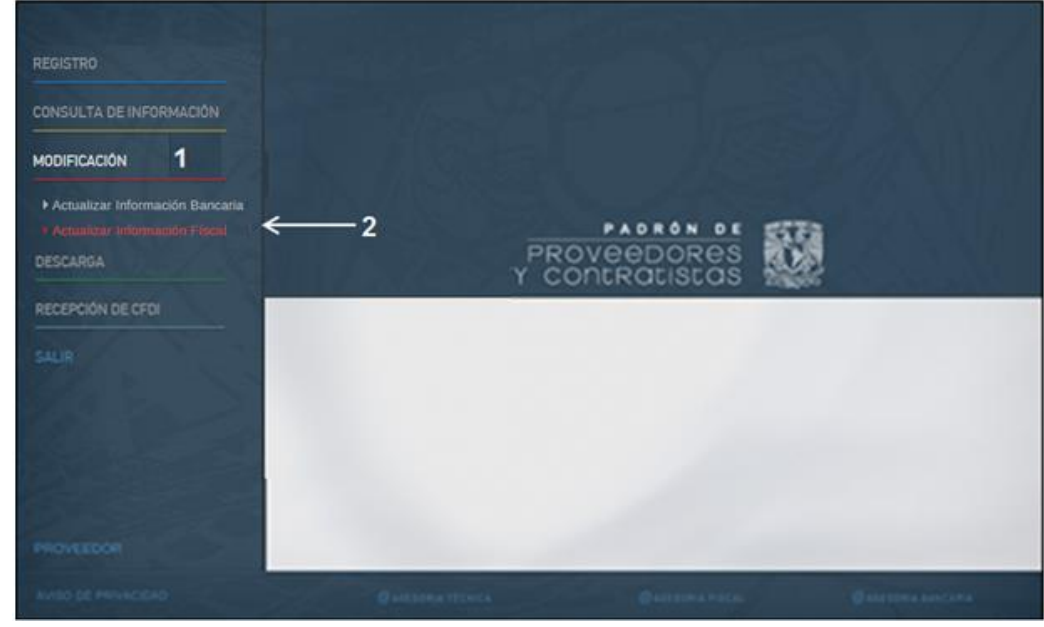

Aparece la opción **2**, Actualizar Información Fiscal. Dé clic en ésta.

imagen 52

Antes de iniciar el registro de sus datos, lleve a cabo lo indicado en la sección Aceptación de términos [y condiciones de uso.](#page-10-0)

Realice las modificaciones fiscales que requiera y adjunte su constancia de situación fiscal.

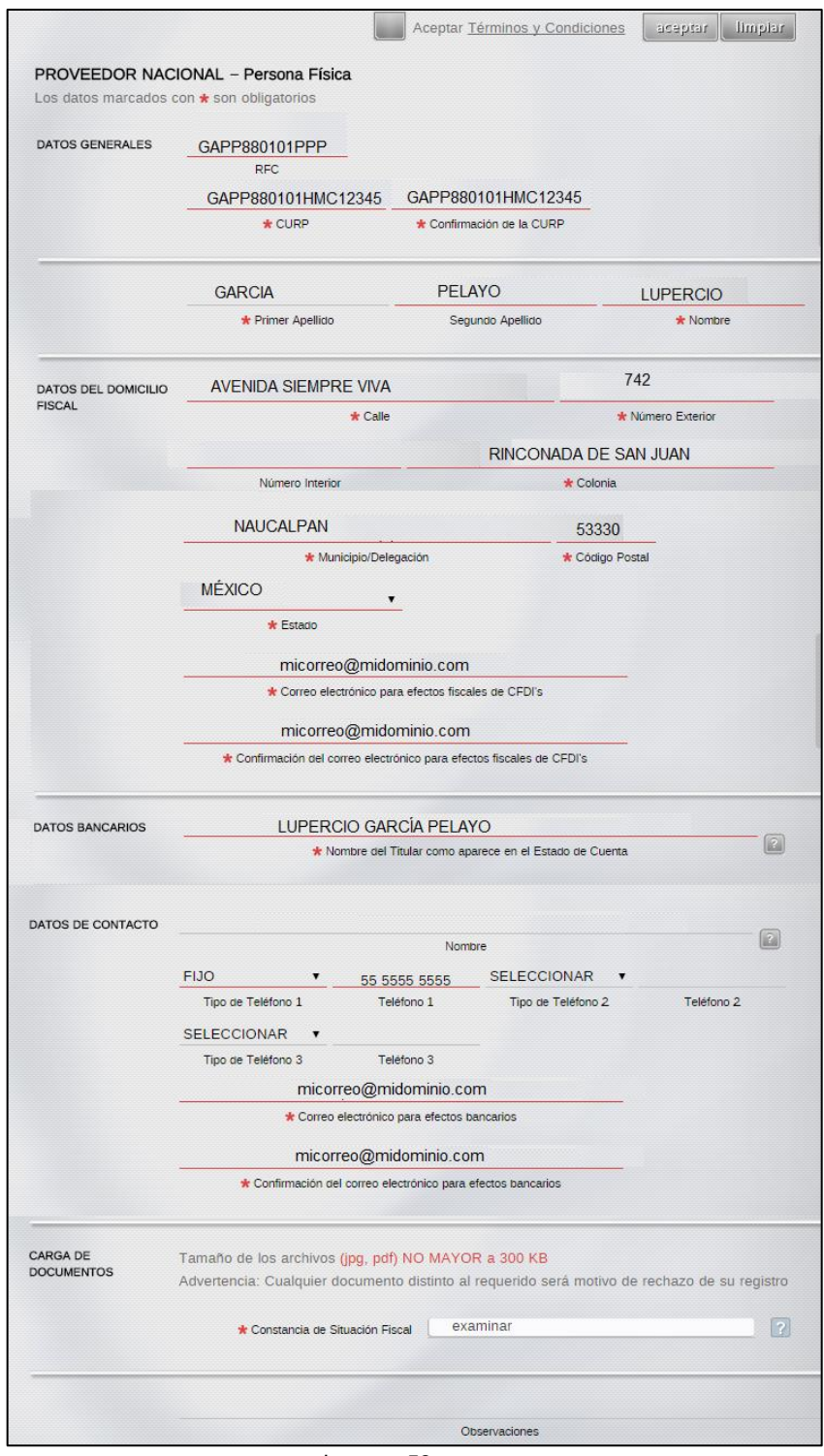

imagen 53

## <span id="page-30-0"></span>**7.- Actualización de NIP**

En esta opción usted podrá cambiar su NIP en caso de que lo haya olvidado.

1. En la pantalla de inicio de sesión de clic en Resetear NIP

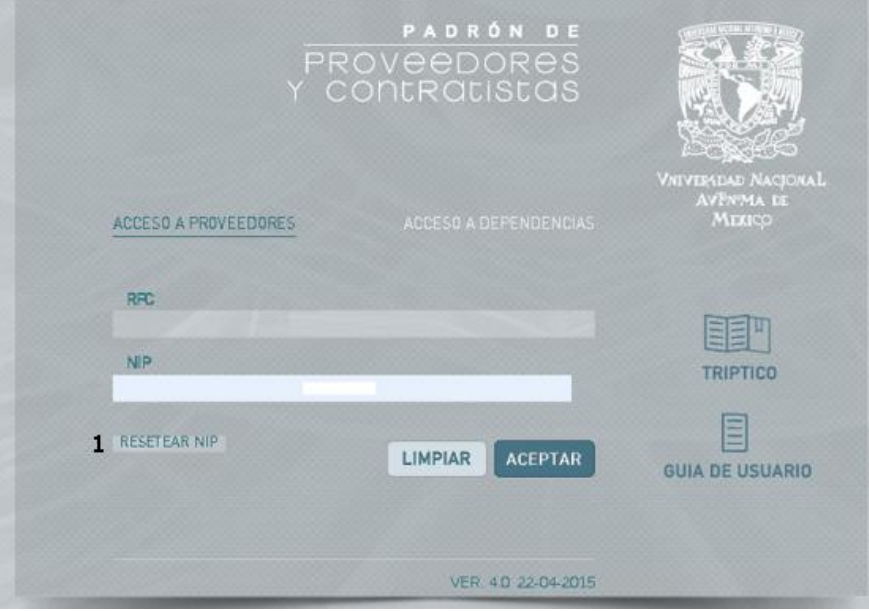

Imagen 54

- 2. Capture su RFC
- 3. Capture su correo electrónico. (Debe ser el correo que utlizó para el preregistro)
- 4. De clic en Aceptar

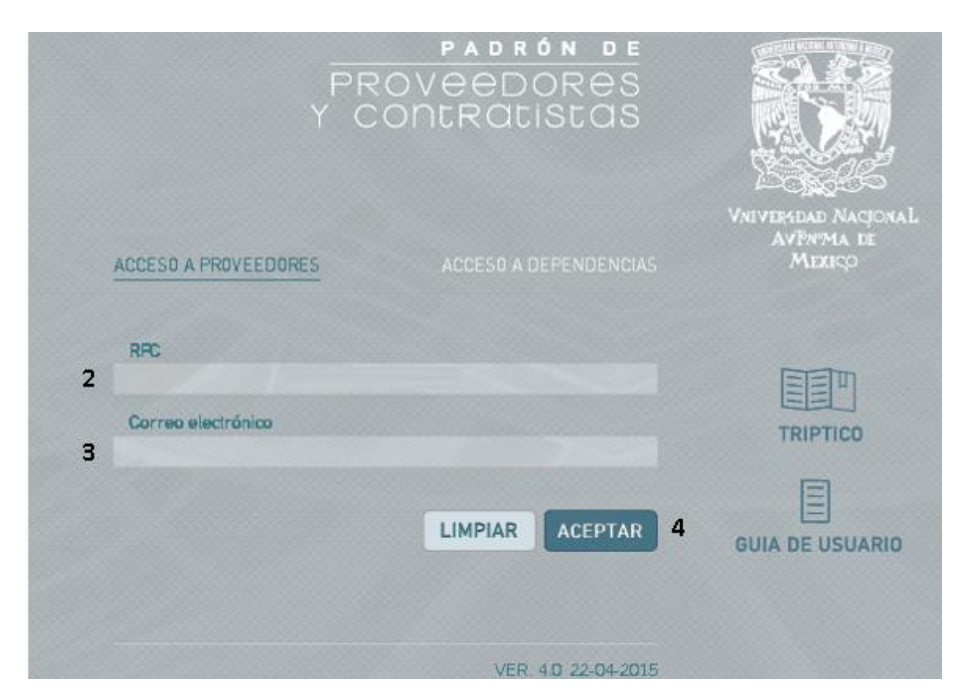

Imagen 55

5. Asigne su nuevo NIP, confírmelo y de clic en Aceptar

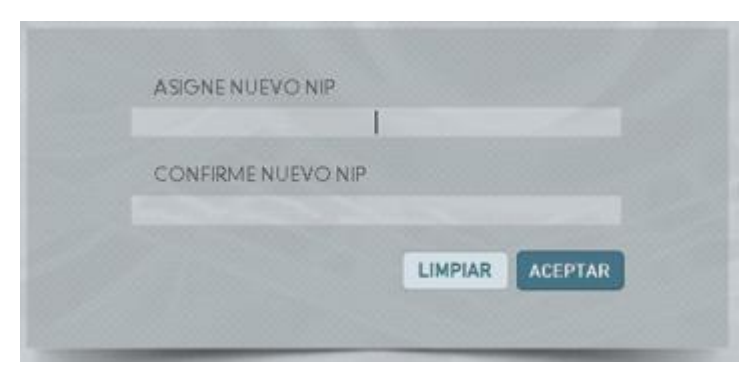

Imagen 56

Su nuevo NIP se envía a su correo electrónico y en ese momento ha quedado actualizado.

## **Acceso al SAT para obtener la Constancia de Situación Fiscal**

1. Dé clic o ingrese en el navegador, la siguiente dirección: <https://rfc.siat.sat.gob.mx/PTSC/RFC/menu/index.jsp?opcion=4>

2. Se abrirá esta ventana de acceso. Escriba su RFC y contraseña y de clic en Enviar

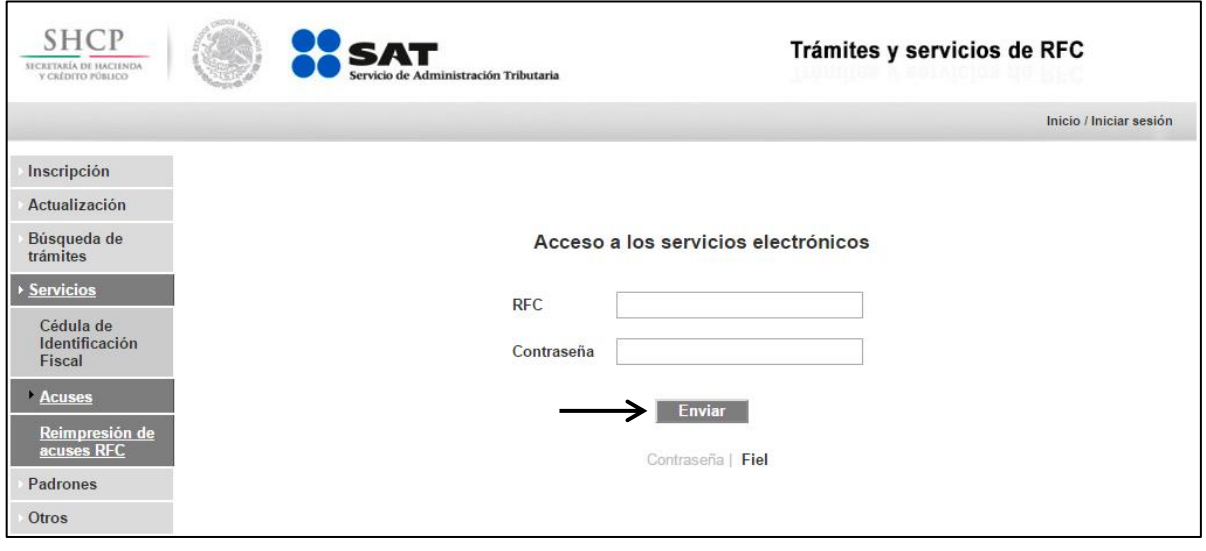

imagen 57

3. Aparece la siguiente pantalla. Dé clic en **Generar Constancia**

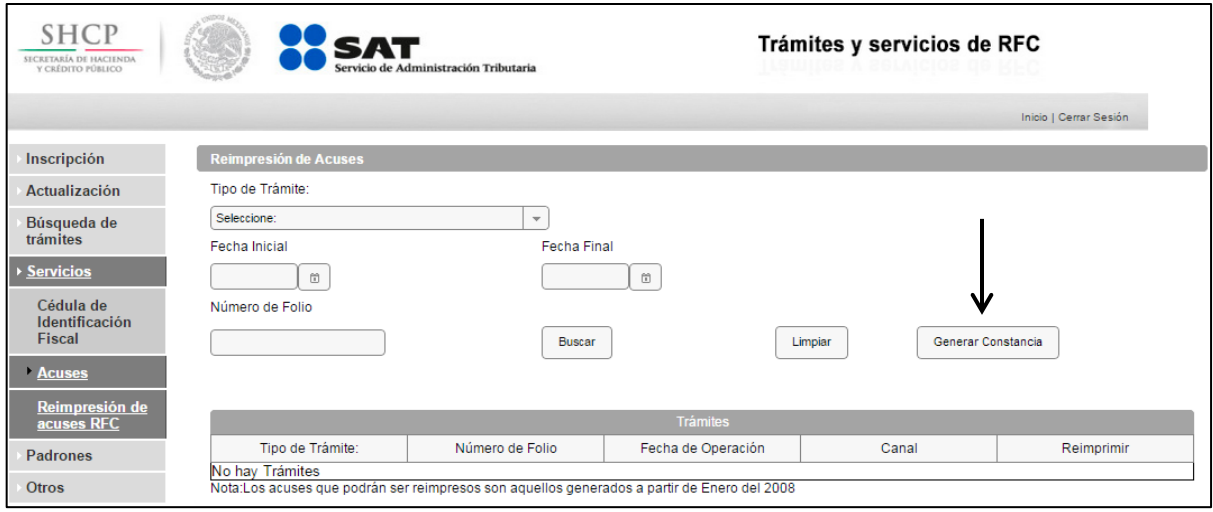

imagen 58

Se mostrará en pantalla su Constancia de Situación Fiscal. Guarde este archivo en la ubicación que prefiera (disco duro o USB), para su integración al Padrón.